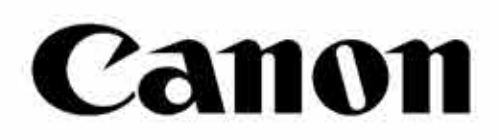

# Zoemini S

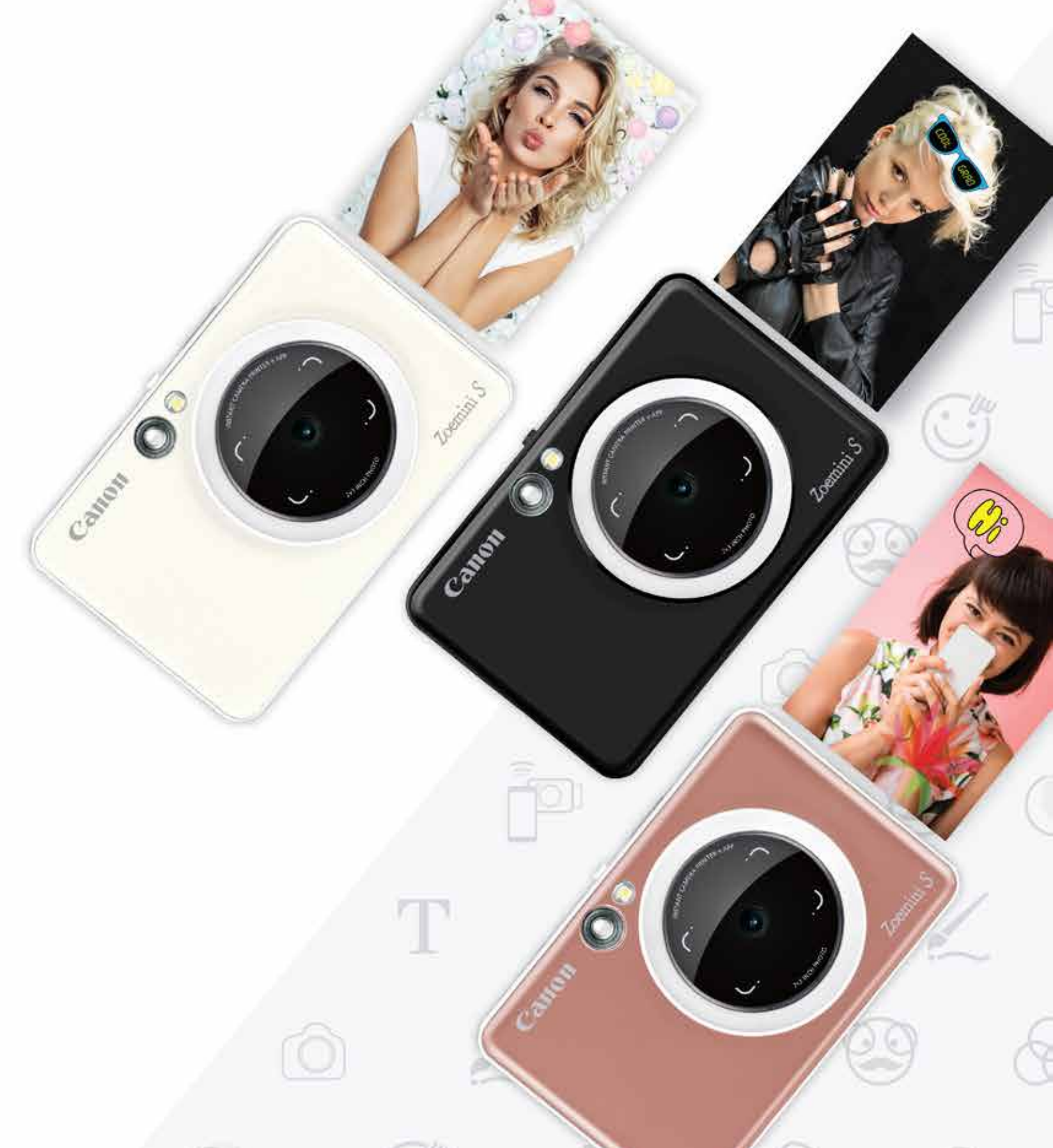

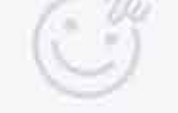

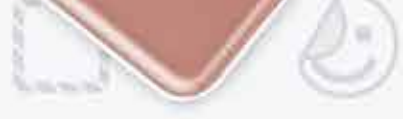

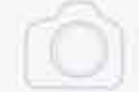

## **מצלמה להדפסה מיידית** מדריך למשתמש

## **תוכן עניינים**

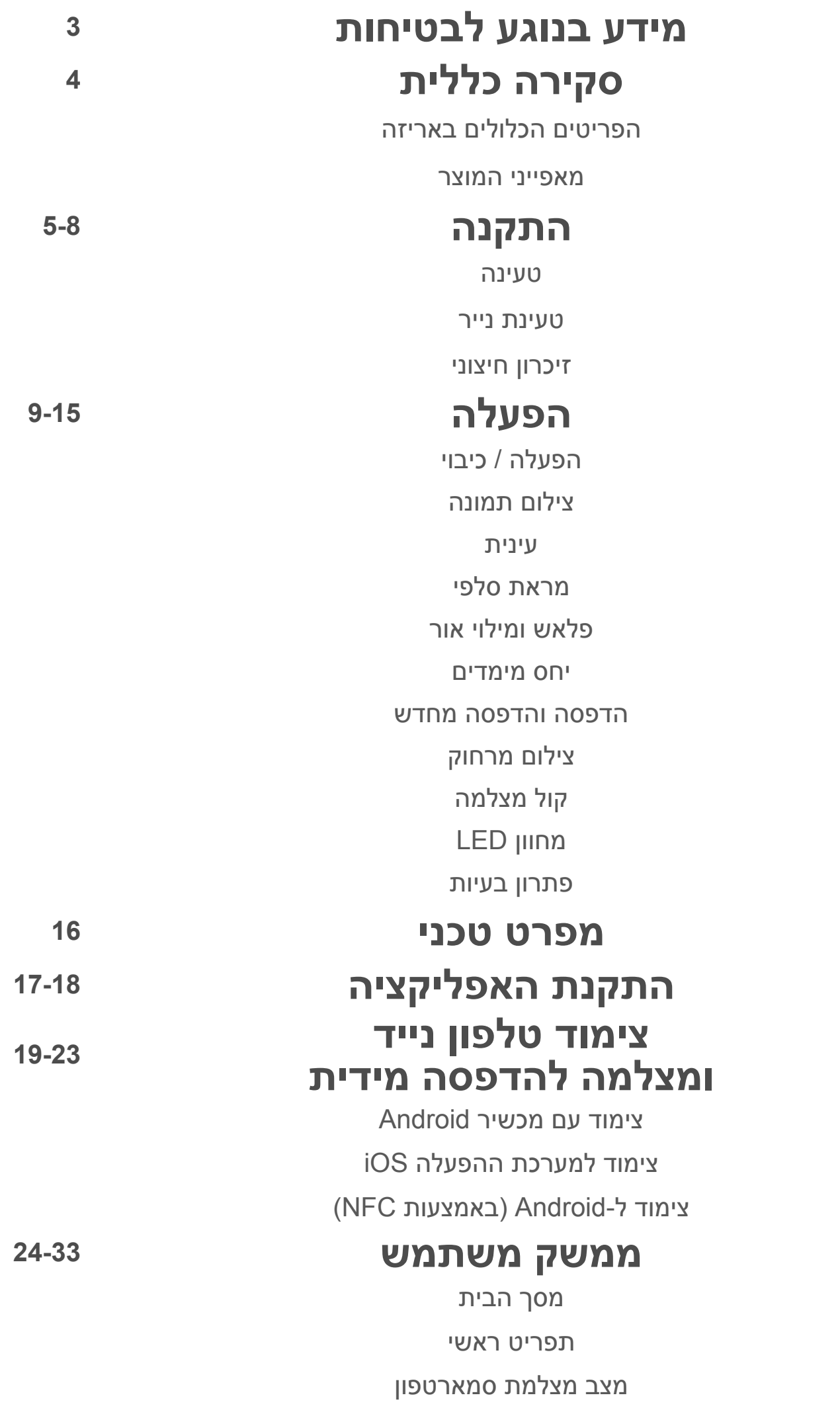

גלריית תמונות

הדפסת תמונות

עריכת תמונות

שימוש בפונקציית הדפסה מוגדלת שימוש בהדפסת קולאז' שיתוף תמונות

שמירת תמונות

שליחה אל מיני מדפסת

## **מידע בנוגע לבטיחות**

#### **יש לקרוא לפני השימוש**

יש לקרוא את ההוראות ואזהרות הבטיחות הבאות לפני השימוש במכשיר.

למידע נוסף בנוגע לרגולציה ובטיחות, עיינו בדף המידע בנוגע לרגולציה ולאחריות המצורף לאריזה.

#### **PP2001 :RMN**

המספר הרגולטורי לזיהוי הדגם מוקצה למטרת זיהוי רגולטורי.

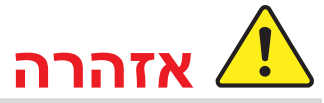

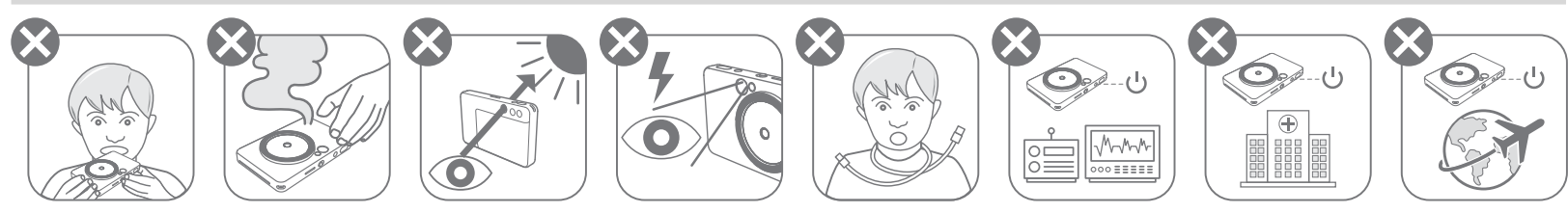

- יש להרחיק מהישג ידם של ילדים ופעוטות. שימוש לא נכון במוצר זה עלול לגרום לחנק או תאונה.
- יש להפסיק באופן מיידי את השימוש במכשיר במקרה שיוצא ממנו עשן או אם הוא מפיץ ריח מוזר, או מתנהג בכל צורה חריגה אחרת.
	- אין להסתכל על השמש או על אורות בהירים דרך העינית או העדשות. הדבר עלול להוביל לעיוורון או לבעיות ראייה.
		- אין להפעיל את הפלאש ליד העיניים. הדבר עלול לפגוע בעיניים.
- רצועה הכרוכה סביב צווארו של ילד עלולה לגרום לחנק. אם המוצר שלכם כולל חוט חשמל, כריכה לא מכוונת של החוט סביב צווארו של ילד עלולה לגרום לחנק.
	- יש לכבות את המכשיר במקומות שבהם השימוש במצלמות אסור. הגלים האלקטרומגנטיים הנפלטים מהמצלמה עלולים להפריע לפעולה של מכשירים אלקטרוניים ואחרים. יש לפעול בזהירות הדרושה בעת השימוש במוצר במקומות שבהם חלות מגבלות על השימוש במכשירים אלקטרוניים, כגון בתוך מטוסים ומתקנים רפואיים.

# **זהירות**

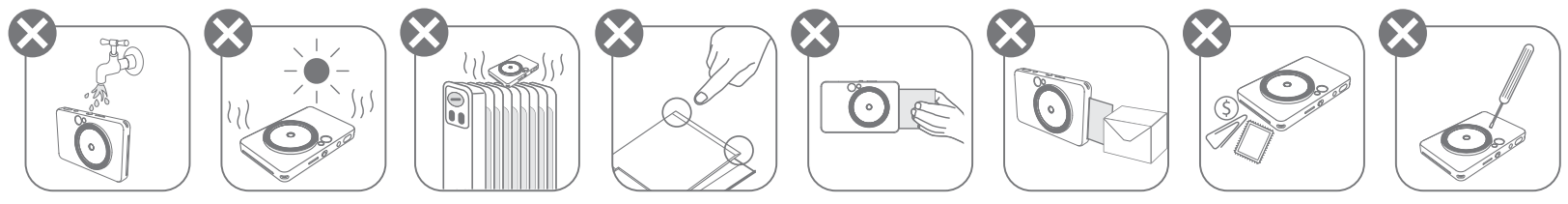

- המדפסת עלולה לא להדפיס כלל כאשר משתמשים בה בתנאי מזג אוויר קיצוניים. אפשרו לטמפרטורת המדפסת לחזור לטמפרטורת העבודה המומלצת, בין º15 ל-º32 צלזיוס, לפני שתנסו להדפיס שוב.
	- במהלך הטעינה יש לטעון את המכשיר בטמפרטורה המומלצת, 15°-32° צלזיוס.
- יש להשתמש במטלית יבשה ורכה כדי לנקות את המכשיר. אין לנקות את המוצר עם מטלית לחה או באמצעות נוזלים נדיפים כגון מדלל צבע )טינר(.
	- יש להקפיד על סגירת הכיסוי העליון כדי למנוע כניסת אבק וחלקיקים אחרים לחלקו הפנימי של המכשיר.
	- אם המוצר אינו עובד כראוי, אנא צרו קשר עם המשווק שממנו קניתם את המוצר, או עם שירות .https://www.canon-europe.com/support בכתובת Canon של והתמיכה הלקוחות
	- לעולם אין לחשוף את הסוללה לטמפרטורה גבוהה או לחום ישיר, ואין להיפטר ממנה באמצעות

שריפה.

• הפרעה אלקטרומגנטית או פריקה אלקטרוסטטית עלולות לגרום לתקלה במכשיר או לאובדן או שינוי הזיכרון. במקרה זה, יש להשתמש בסיכה או בפריט דומה כדי ללחוץ על כפתור האיפוס ]RESET ]בתחתית המכשיר.

ZINK Paper

רצועה לפרק כף היד

נייר תמונות **CANON** ZINK™ )10 גיליונות(

דף מידע על רגולציה כבל USB

ואחריות

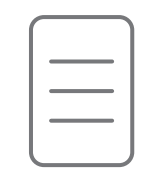

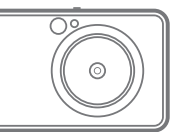

מדריך להתחלה מהירה

מצלמה להדפסה מיידית

 חריץ פלט הדפסה 14 כפתור יחסי גודל חור לרצועה 15 כפתור הדפסה חוזרת פלאש 16 יציאת USB-Micro נורת LED לציון סטטוס 17 נורית LED לציון סטטוס טעינה

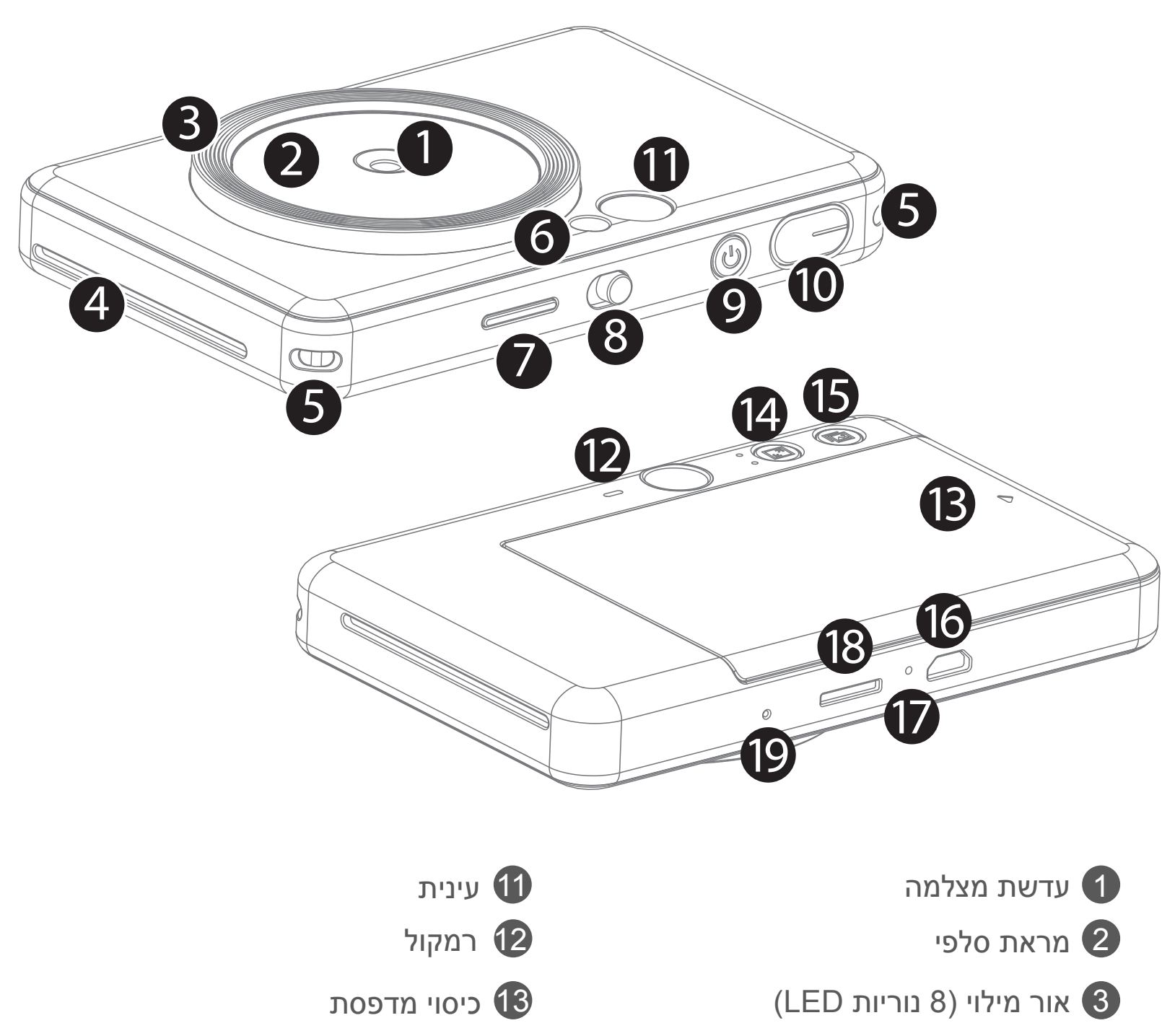

8 כפתור החלקה )כיבוי/ אוטומטי/ אור מילוי( 18 חריץ לכרטיס MicroSD( עד GB256)

- 
- 
- - 19 כפתור אתחול
	- \* לאיפוס המכשיר יש ללחוץ על הכפתור בעזרת סיכה

9 כפתור הפעלה וכיבוי

10 כפתור צמצם

## **סקירה כללית**

## **הפריטים הכלולים באריזה**

 $\mathbf{L}$  $\overline{\phantom{0}}$ 

#### **מאפייני המוצר**

## **התקנה**

#### **טעינה**

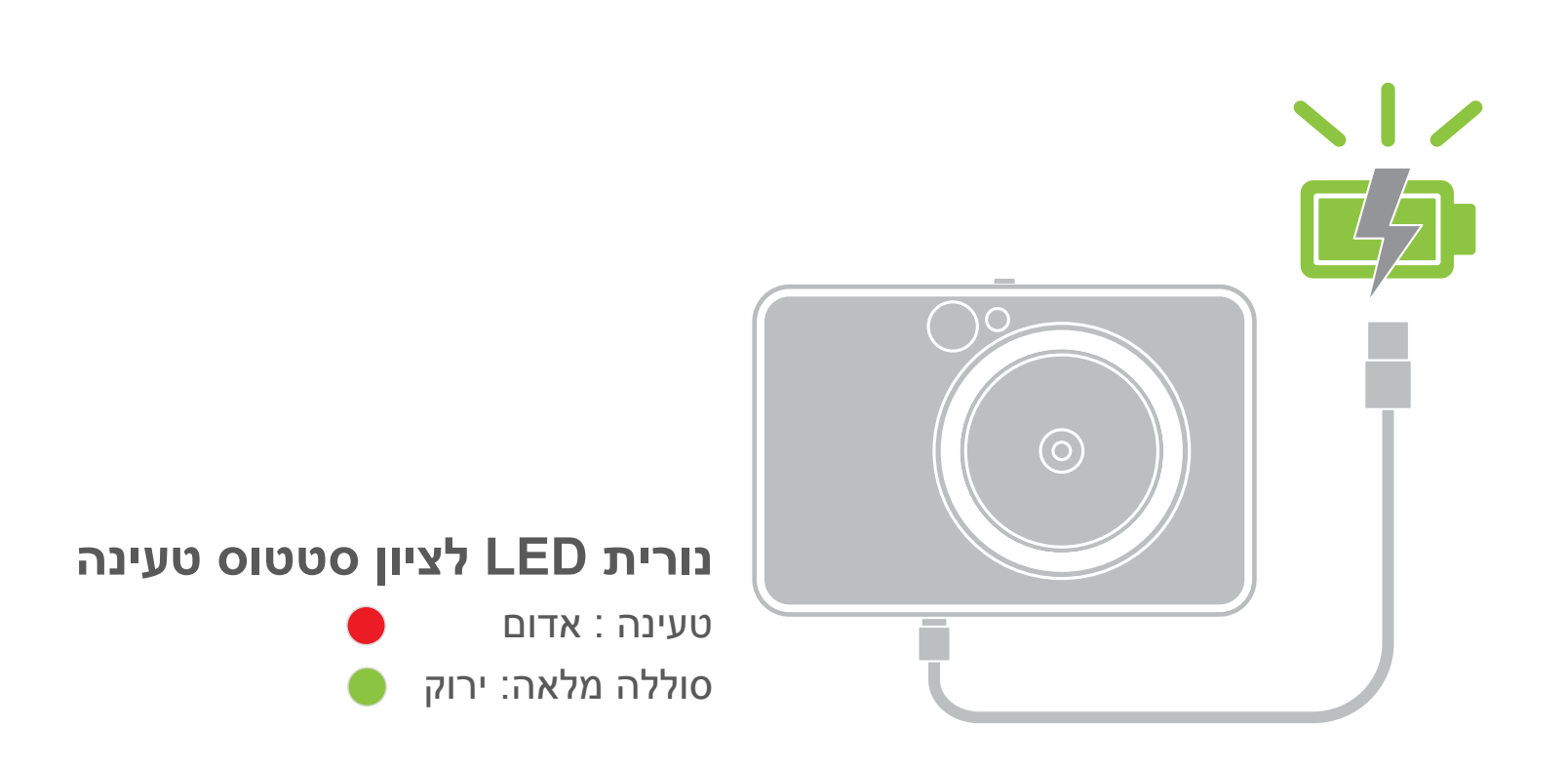

למכשיר יש סוללה מובנית. לפני השימוש, אנא השתמשו בכבל ה-USB המצורף כדי לטעון את המכשיר במלואו.

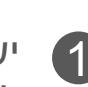

1 יש להכניס את הקצה הקטן יותר של כבל ה-USB המצורף לתוך המכשיר ואת הקצה השני למתאם USB נטען.

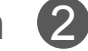

#### $\begin{pmatrix} 1 \end{pmatrix}$ **הערה**

2 נורית ה-LED לטעינה תידלק בצבע אדום המסמן טעינה.

3 כאשר הסוללה תהיה טעונה לחלוטין, נורית ה-LED לטעינה תהפוך לירוקה. – זמן ההפעלה עשוי להשתנות בהתאם למצב הסוללה, מצב ההפעלה ותנאי הסביבה.

#### **אודות כבל USB**

#### **יש לטפל בכבל ה-USB בזהירות בזמן הטעינה**

- אין להניח חפצים כבדים על הכבל.
- אין למקם את כבל ה-USB בקרבת מקור חום.
- אין לשרוט את הכבל, לחבל בו, לפתל אותו או למשוך אותו בחוזקה.
	- אין לחבר או לנתק את הכבל בידיים רטובות.
	- הימנעו מטמפרטורה גבוהה מדי או נמוכה מדי, או מסביבה לחה.
		- נתקו את כבל ה-USB ממקור החשמל לאחר סיום הטעינה.
			- אנא השתמשו בכבל ה-USB המצורף לטעינה.

#### **טעינת נייר**

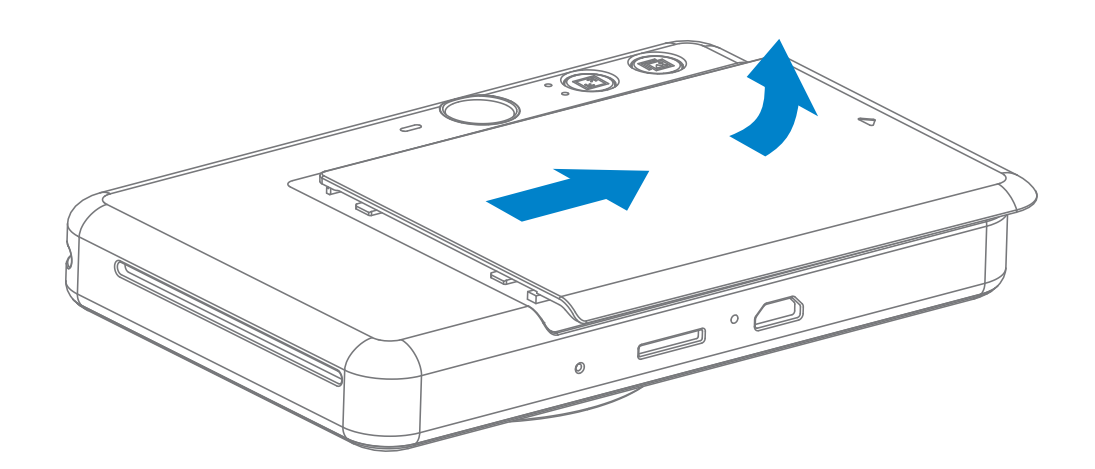

1 הסירו את הכיסוי על ידי החלקתו קדימה בכיוון החץ.

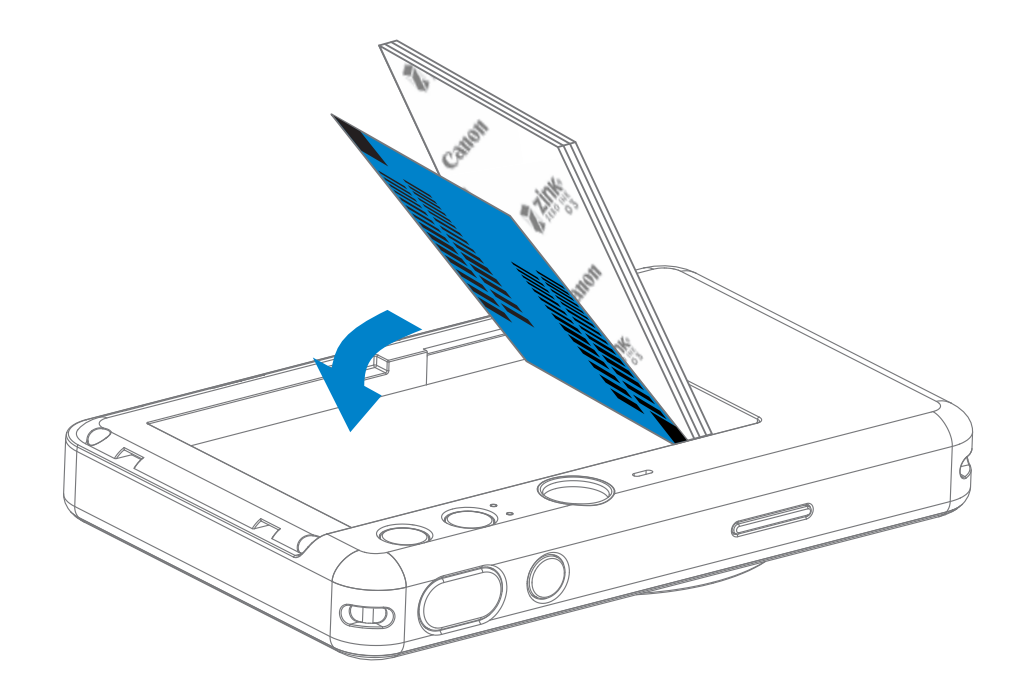

פתחו חבילה אחת של נייר תמונות (10 גיליונות + גיליון ™SMART SHEET כחול).

בתא נייר SMART SHEET™ הניחו את כל 10 גיליונות נייר התמונות ואת גיליון ה-™SMART SHEET בתא נייר התמונות.

– הניחו את נייר התמונות בערימה מעל גיליון ה-TMSHEET SMART הכחול. ודאו שהברקוד הכחול והלוגואים של נייר התמונות מונחים כלפי מטה.

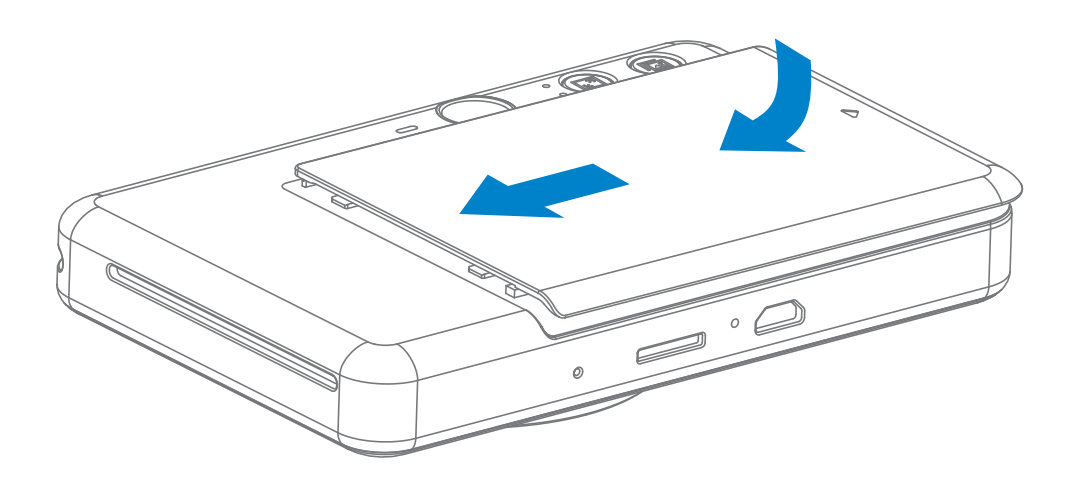

4 החזירו את הכיסוי העליון למקומו על המכשיר. הכיסוי אמור להשמיע קליק כשהוא נכנס למקומו כראוי.

– גיליון ה-TMSHEET SMART הכחול יעבור דרך המכשיר באופן אוטומטי לפני ההדפסה הראשונה.

#### **זיכרון חיצוני**

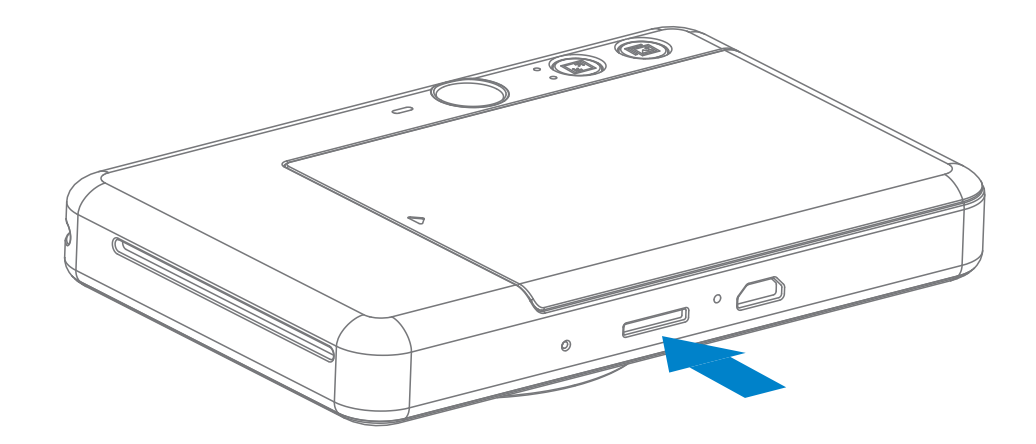

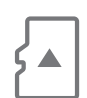

כדי לשמור תמונות שצולמו, יש צורך בכרטיס MicroSD חיצוני )עד GB256). הפורמטים הנתמכים הם אך ורק 16FAT, 32FAT ו-exFAT.

#### **כרטיס זיכרון**

יש להשתמש בכרטיסי הזיכרון הבאים (נמכרים בנפרד)

- כרטיסי זיכרון MicroSD 1\*
- כרטיסי זיכרון MicroSDHC 1 \*2\*
- כרטיסי זיכרון MicroSDXC 1 \*2\*

\*1 כרטיסים העומדים בתקנים של SD. עם זאת, לא כל כרטיסי הזיכרון אומתו לעבוד עם המצלמה.

\*2 כרטיסי זיכרון I-UHS נתמכים גם כן.

### **התקנה והסרה של כרטיס ה-MicroSD**

- הכניסו את כרטיס ה-MicroSD לתוך החריץ שבתחתית המכשיר. תרגישו נקישה קלה לאחר שהכרטיס יוכנס במלואו.
- לחצו על חלקו העליון של הכרטיס כדי להוציא אותו. משכו בעדינות כדי להוציא אותו לחלוטין מן ההתקן.
- במקרה של שגיאה בעת קריאה/כתיבה לכרטיס ה-MicroSD, צליל השגיאה יישמע פעם אחת. הוציאו את כרטיס ה-MicroSD והפעילו את המכשיר מחדש.
- חברו את המכשיר למחשב בעזרת כבל USB. לחצו לחיצה כפולה על תמונת הכונן החיצוני כאשר הוא מופיע במחשב על מנת לצפות בתמונות ולשמור אותן.

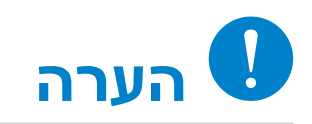

#### **תחזוקת המכשיר**

- 
- השתמשו במכשיר ואחסנו אותו בסביבה המומלצת בין º15 ל- º32 צלזיוס ובתנאי לחות יחסית של .40%-55%
- ודאו שקושחת המכשיר מעודכנת. כדי לבדוק אם צריך לשדרג את הקושחה, פתחו את אפליקציית Print Mini Canon, גשו לתפריט הראשי < הגדרות < מדפסות, בחרו את המכשיר שלכם והיכנסו ל"מידע מוצר", ואז לחצו על "שדרוג קושחה".
	- ודאו שהמכשיר הנייד שלכם מחובר לאינטרנט לפני ביצוע הבדיקה. אם הקושחה זקוקה לשדרוג, על סוללת המדפסת להיות טעונה ברמה של 50% ומעלה.

• ודאו שאתם משתמשים בגרסה העדכנית ביותר של אפליקציית Print Mini Canon. אם האפליקציות שלכם לא מתעדכנות באופן אוטומטי, גשו לחנות האפליקציות ובדקו אם האפליקציה זקוקה לעדכון.

7

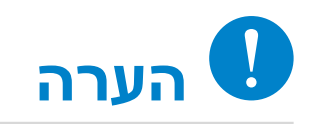

#### **בעת שימוש בנייר לתמונות**

- יש לטעון רק 10 גיליונות נייר של תמונות TMZINK וגיליון אחד של TMSHEET SMART. אין לטעון יותר מהכמות המותרת. טעינת נייר גדולה מהמותר עלולה לגרום להיתקעות נייר במדפסת או לשגיאות בהדפסה.
- לתוצאות הדפסה אופטימליות השתמשו בנייר תמונות TMZINK המיועד ל-S Zoemini Canon.
	- ניתן לרכוש נייר נוסף דרך אפליקציית App Print Mini Canon באמצעות לחיצה על "Buy Paper" (קנה נייר) בתפריט הראשי.
	- אם נייר נתקע במדפסת, פשוט כבו את המדפסת והפעילו אותה מחדש והנייר התקוע יוסר באופן אוטומטי. אל תנסו למשוך את הנייר החוצה.
		- אין למשוך את נייר התמונות בשעה שהמכשיר מבצע הדפסה.
		- יש לאחוז בנייר התמונות בעדינות כדי למנוע נזק או כיפוף של התמונות.
	- יש לוודא שנייר התמונות נשאר נקי בעת הטעינה. נייר תמונות מלוכלך או פגום עלול להיתקע או לגרום לתקלה בהדפסה.
		- אל תפתחו אריזת נייר תמונות חדשה עד שאתם מוכנים לטעון אותה במכשיר.
			- אין לחשוף את נייר התמונות לאור שמש ישיר או ללחות.
- אין להשאיר את נייר התמונות במקום שבו הטמפרטורה או הלחות נמצאות מחוץ לטווח המצוין על האריזה. חשיפה לטמפרטורה או ללחות חריגה עלולה לפגוע באיכות התמונה המודפסת.

## **אודות גיליון ה-™SMART SHEET**

- כל אריזת נייר תמונות כוללת עשרה גיליונות של נייר תמונות וגיליון ™SMART SHEET כחול אחד.
- יש לטעון את גיליון ה-TMSHEET SMART ואת נייר התמונות מאותה אריזה על מנת להבטיח איכות הדפסה אופטימלית. כל גיליון TMSHEET SMART מותאם במיוחד לאריזת הנייר שבה הוא נמצא.
- גיליון ה-TMSHEET SMART יעבור דרך המכשיר באופן אוטומטי לפני ההדפסה הראשונה במטרה לנקות את המדפסת ולהבטיח איכות הדפסה אופטימלית עבור אריזת הנייר הספציפית שברשותכם (10 גיליונות).
- שמרו על גיליון ה-TMSHEET SMART וזרקו אותו רק אחרי שהשתמשתם בכל 10 גיליונות נייר התמונות הכלולים באריזה. במקרה שאיכות התמונה אינה כמצופה, תוכלו להשתמש שוב בגיליון ה-TMSHEET SMART אם הנייר עדיין שייך לאותה אריזה. פשוט הכניסו את גיליון

#### ה-TMSHEET SMART עם צד הברקוד כלפי מטה מתחת לנייר התמונות הנותר.

• שימוש בגיליון TMSHEET SMART מאריזה אחרת עלול לפגוע באיכות ההדפסה.

## **הפעלה**

## **הפעלה / כיבוי**

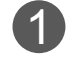

1 יש ללחוץ לחיצה ארוכה על כפתור ההפעלה והכיבוי **U ע**ד שנורת ה-LED נדלקת.

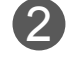

#### **עינית**

### **צילום תמונה**

כאשר הנורה דולקת באופן קבוע בצבע לבן,  $\bf{2}$ המכשיר מוכן לשימוש.

לחצו והחזיקו את כפתור ההפעלה  $\mathbf 0$  כדי לכ־ בות את המכשיר.

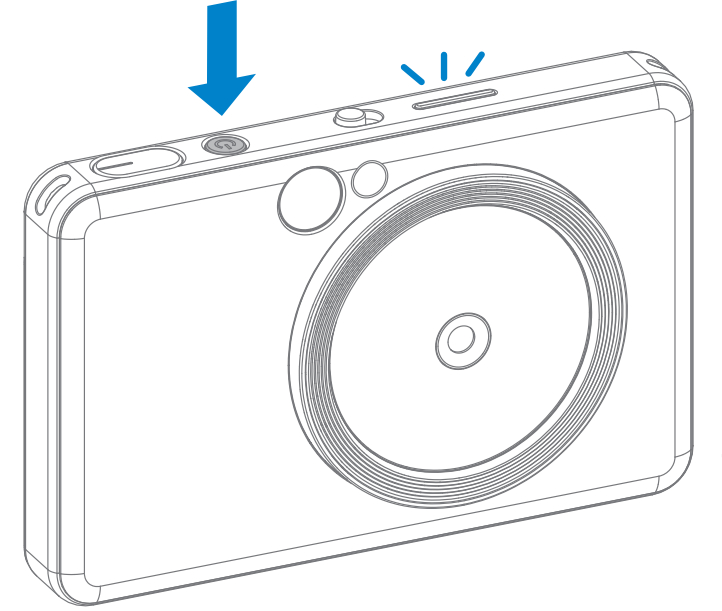

#### **כיבוי אוטומטי**

- כשהמכשיר במצב המתנה במשך כ-3 דקות (ברירת מחדל), הוא יכבה באופן אוטומטי. המשתמש יכול להפעיל שוב את המכשיר בלחיצה נוספת על כפתור ההפעלה והכיבוי.
	- ניתן לשנות את משך הזמן (3 דקות / 5 דקות / 10 דקות) באפליקציה.

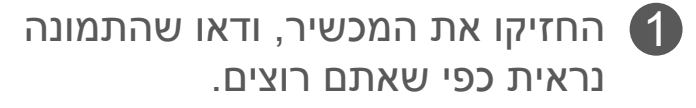

לחצו על כפתור הצמצם $\bigodot$  וצלמו.  $\bullet$ 

- לחצו חצי לחיצה עבור נעילת מיקוד
- לחצו לחיצה מלאה כדי לצלם תמונה

התאימו את סימן המסגרת בעינית לסוג התמונה הרצוי.

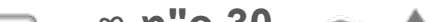

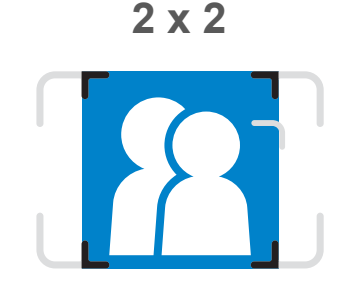

**סימן מסגרת 2X2 עבור צילום רגיל ממרחק 1 מטר - ∞**

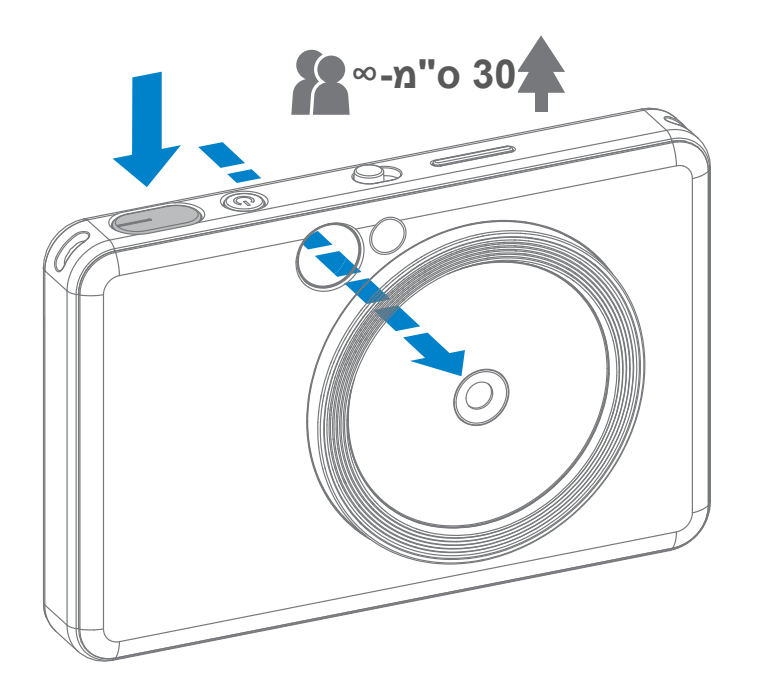

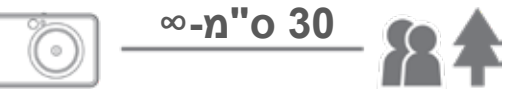

**2 x 3**

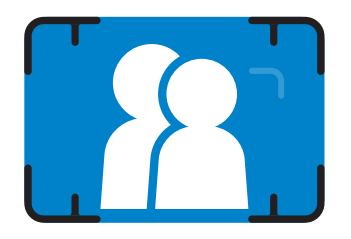

**סימן מסגרת חיצוני לצילום רגיל ממרחק 1 מטר - ∞**

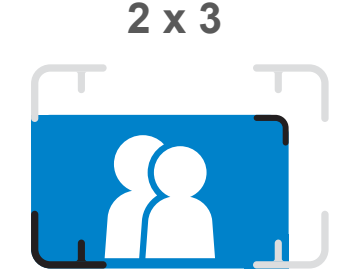

**סימן מסגרת פנימי לצילום מקרוב ממרחק 30 ס"מ**

## **מראת סלפי**

## **פלאש ומילוי אור**

צרו תמונה עם סימן המסגרת במראת הסלפי.

### **פלאש**

כאשר המכשיר מופעל והפלאש  $\bigwarrow$  מוגדר למצב AUTO (אוטומטי), המצלמה תפעיל אוטומטית את הפלאש אם הוא יהיה הכרחי לתנאי התאורה.

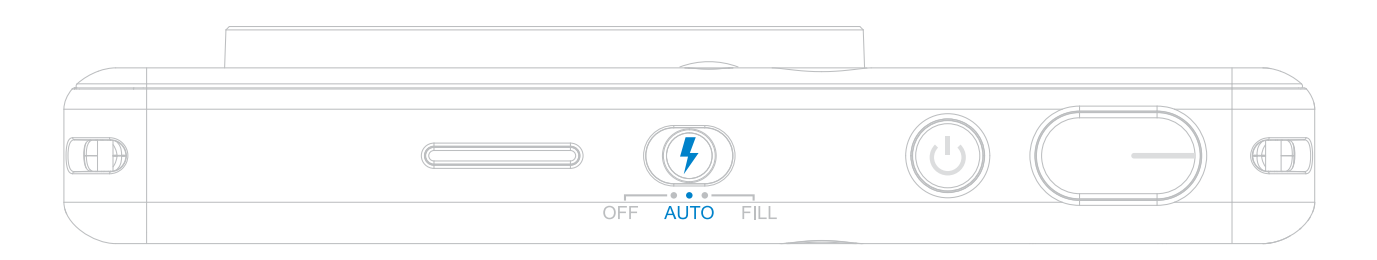

### **אור מילוי**

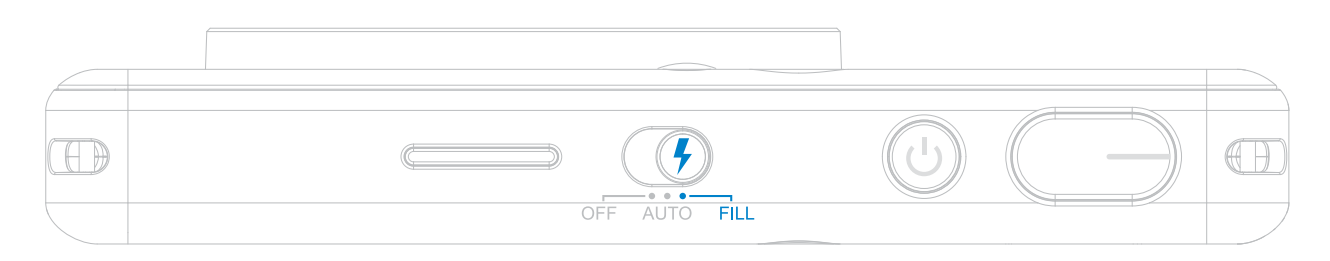

ישנם 8 נוריות מילוי אור מובְנות בהתקן סביב העדשה כדי לספק תמיכת אור רכה בעת צילום

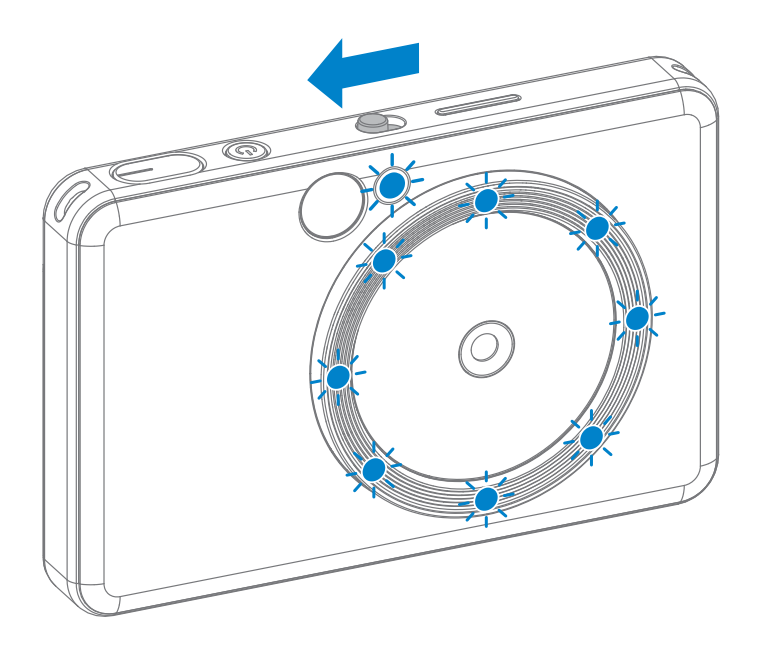

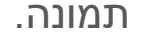

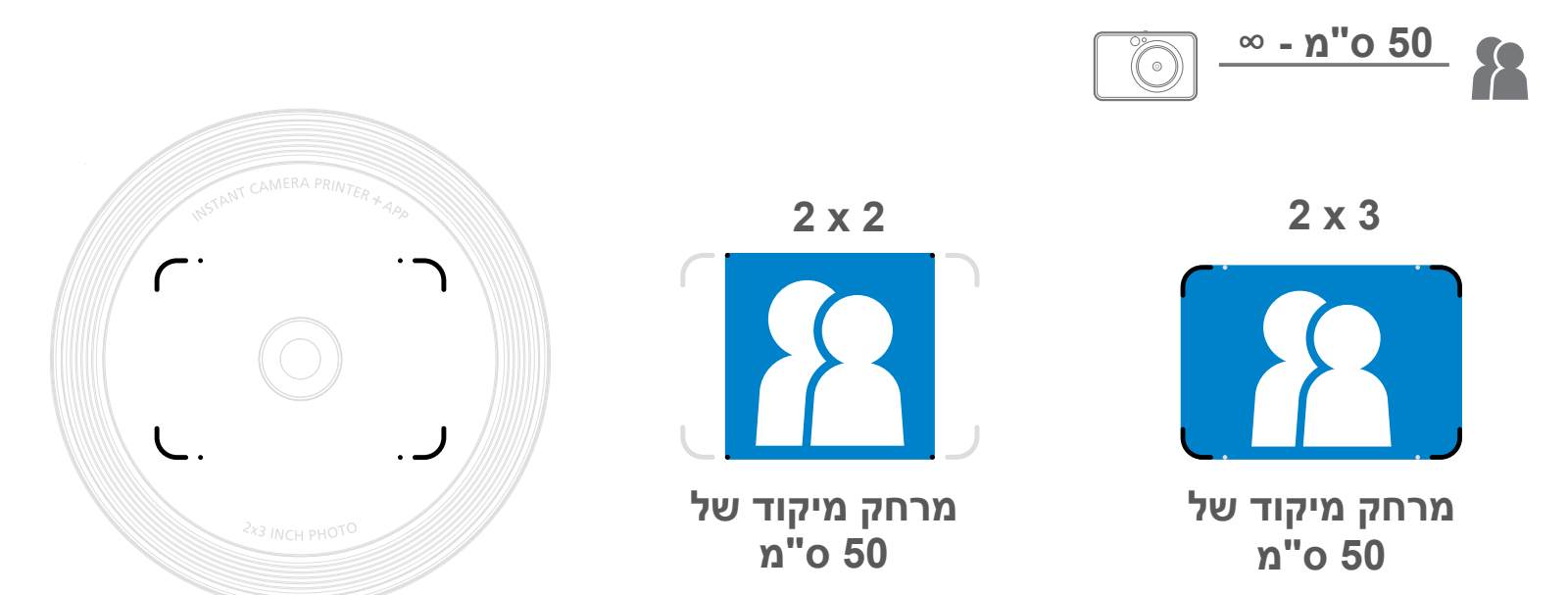

אם אתם עומדים לצלם סלפי במצב אור מילוי, 8 נוריות ה-LED בצורת טבעת של אורות המילוי סביב העדשה יספקו תאורה אחידה על פניכם. זה מאפשר לכם לצלם סלפי יפהפה, על ידי צמצום הצל ויצירת בהירות אחידה על פני התמונה כולה.

\* טווח אור מילוי יעיל: 30 ס"מ - 60 ס"מ

#### **יחס גובה-רוחב**

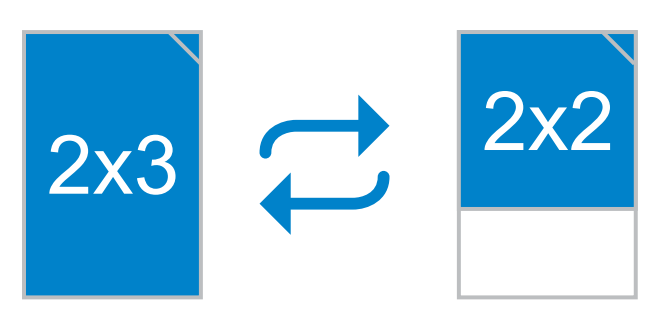

#### **הדפסה והדפסה מחדש**

המשתמש יכול לבחור בין שני יחסי גובה-רוחב, 2x3 ו-2x2 בעזרת הכפתור 'יחס גובה-רוחב' <sup>1</sup>-. אפשר לשנות את יחס המימדים בכל זמן לפני שמצלמים תמונה.

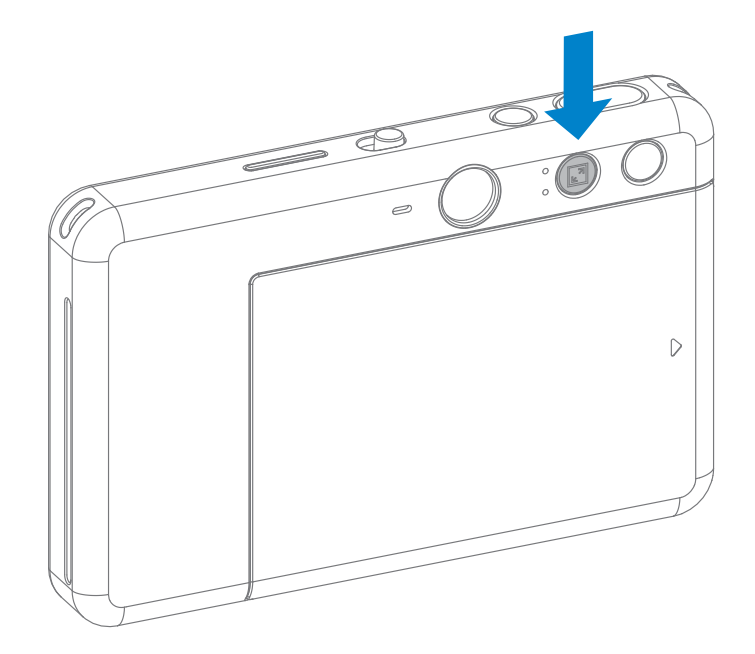

כשיחס המימדים הוא 2X2, השטח הריק בנייר התמונה הוא שונה. הדבר תלוי בדרך שבה המכ־ שיר מוחזק.

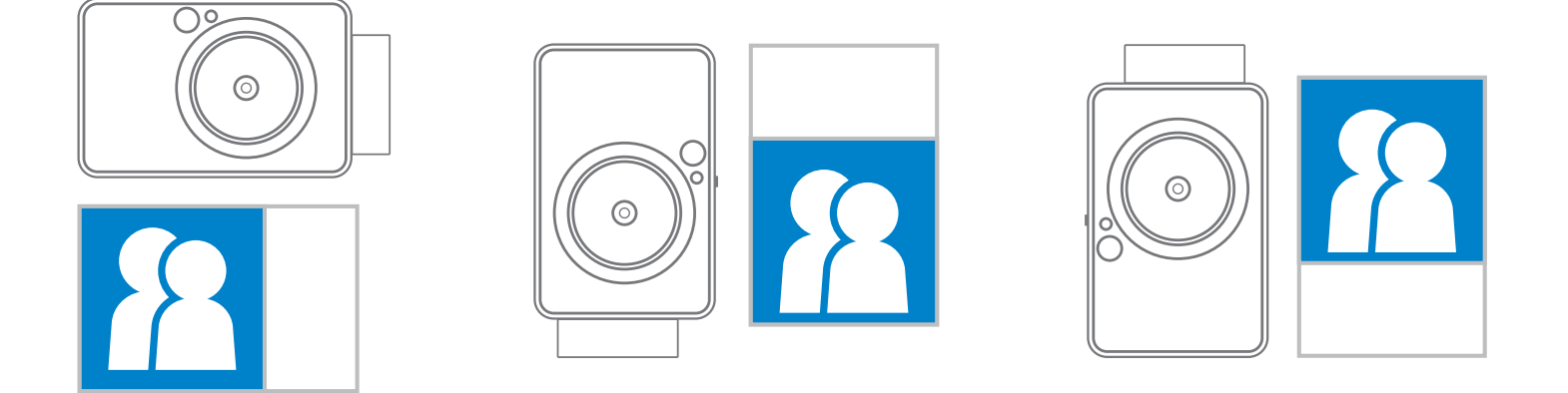

#### **הדפסת תמונות**

- התמונה תודפס מיד לאחר צילום תמונה.
- המכשיר יכול לשמור עד שלוש תמונות להדפסה בכל רגע נתון.
- המכשיר יכול גם להדפיס תמונות מהסמארטפון שלכם באמצעות האפליקציה.

**הדפסת תמונה מחדש** לאחר שצילמתם תמונה והיא מודפסת,

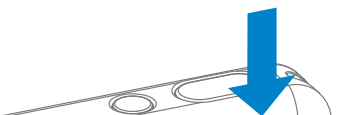

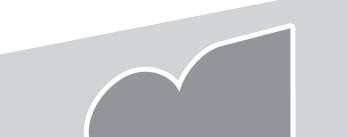

 $\triangleright$ 

אם ברצונכם לשכפל את אותה התמונה או לחלק מספר עותקים של אותן תמונות במסיבה, אתם יכולים פשוט ללחוץ על כפתור ההדפסה החוזרת <mark>גם</mark> כדי להדפיס שוב את התמונה המודפסת האחרונה.

## **צילום מרחוק**

המשתמש יכול לשלוט במכשיר מרחוק באמצעות האפליקציה, כגון לצורך צילום תמונות. לחצו על נפק C באפליקציה כדי להיכנס לעמוד השליטה מרחוק.

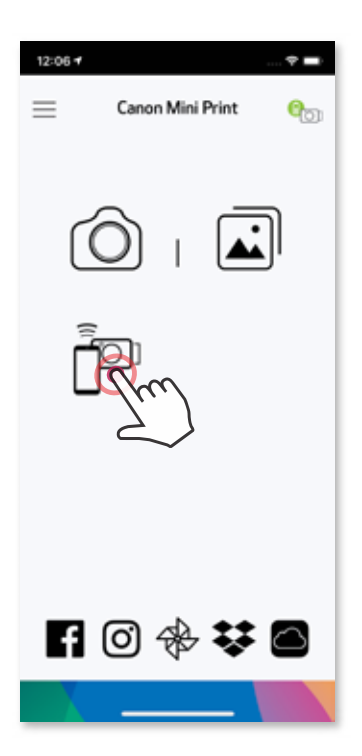

#### **טיימר**

לחצו על כדי לצלם תמונה באופן מיידי. לחצו על  $\circlearrowleft$  ובחרו טיימר של 3 שניות/5 שניות/ 10 שניות (ברירת מחדל: כבוי), לחצו על ⊙) כדי להתחיל את הספירה לאחור.

• נורית החיווי של הטיימר מסביב למראת הסלפי תראה אם הטיימר מופעל.

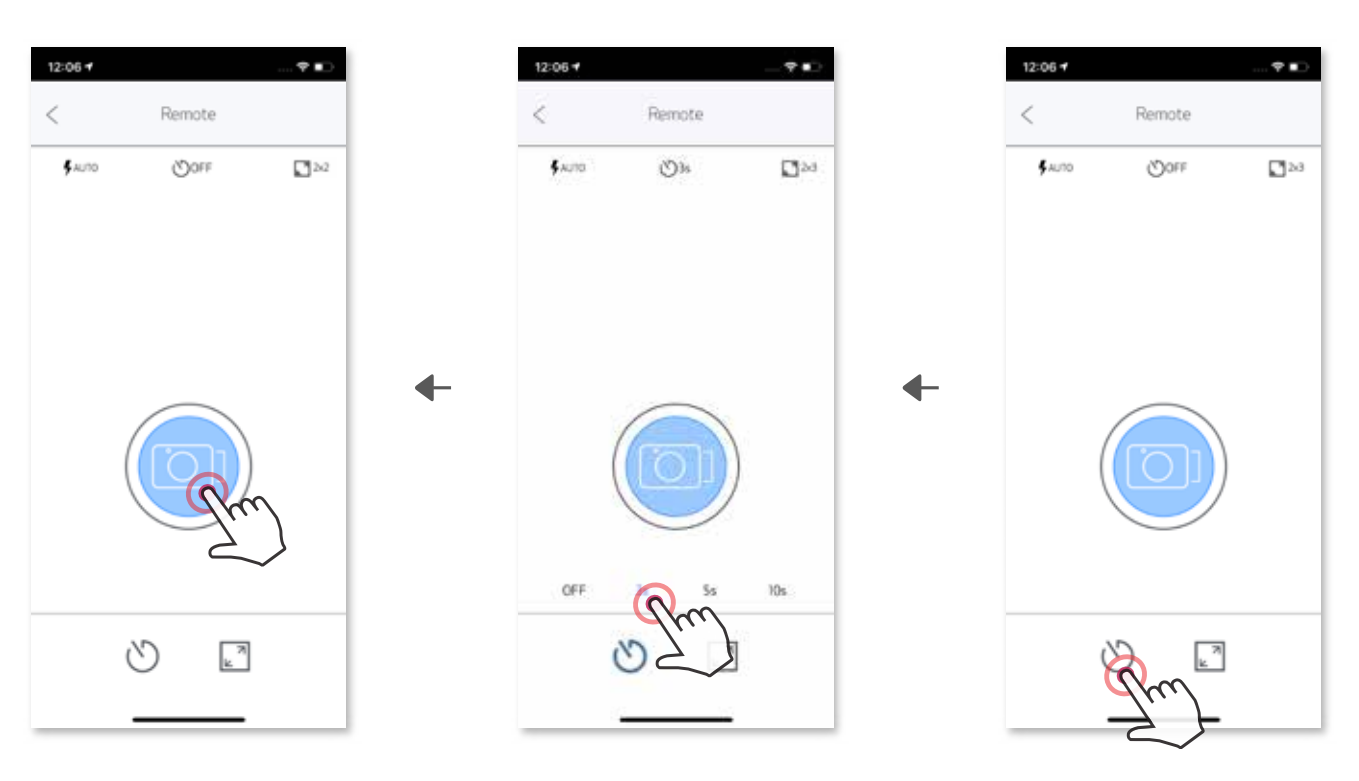

### **יחס גובה-רוחב**

לחצו על <u>ר</u> כדי לבחור בין שני יחסי הגובה-רוחב (2X3 ו-2X2).

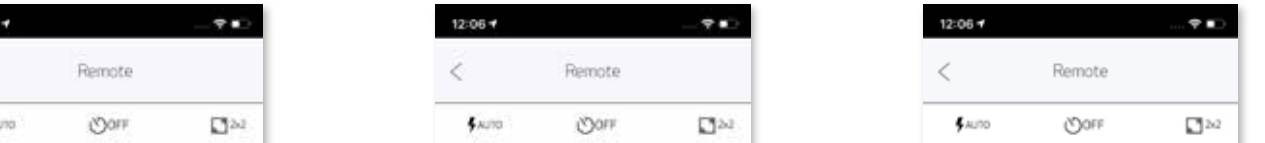

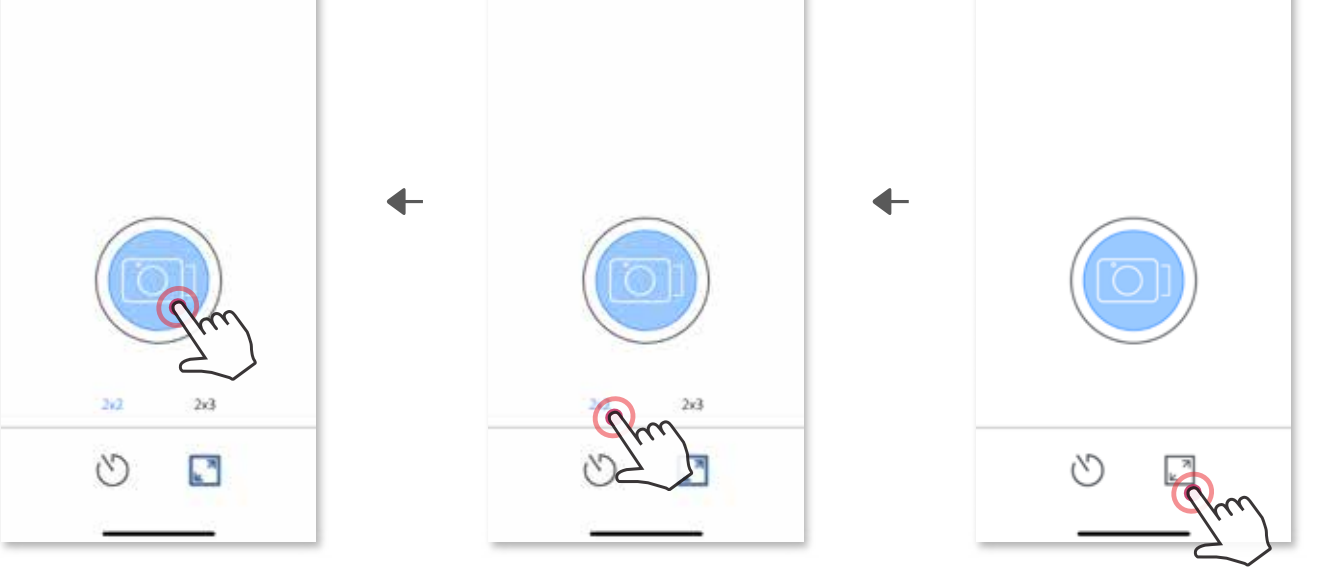

12:06

## **קול המצלמה**

כשהמצלמה מחוברת למכשיר נייד, המשתמשים יוכלו להתאים אישית את האפקטים הקוליים יכולים ("Power Off" (הפעלה), "Power Off" (כיבוי), ו"Shutter" (צמצם). המשתמשים יכולים להקליט 3 קבצי קול )לכל היותר 4 שניות( עבור כל אפקט קול מצלמה דרך הישומון.

לחצו על <sup>ב</sup> בתפריט הראשי, גשו אל "Settings" (הגדרות) > "Printers" (מדפסות), בחרו את המכשיר שלכם ולחצו על "Camera Voice" (קול המצלמה).

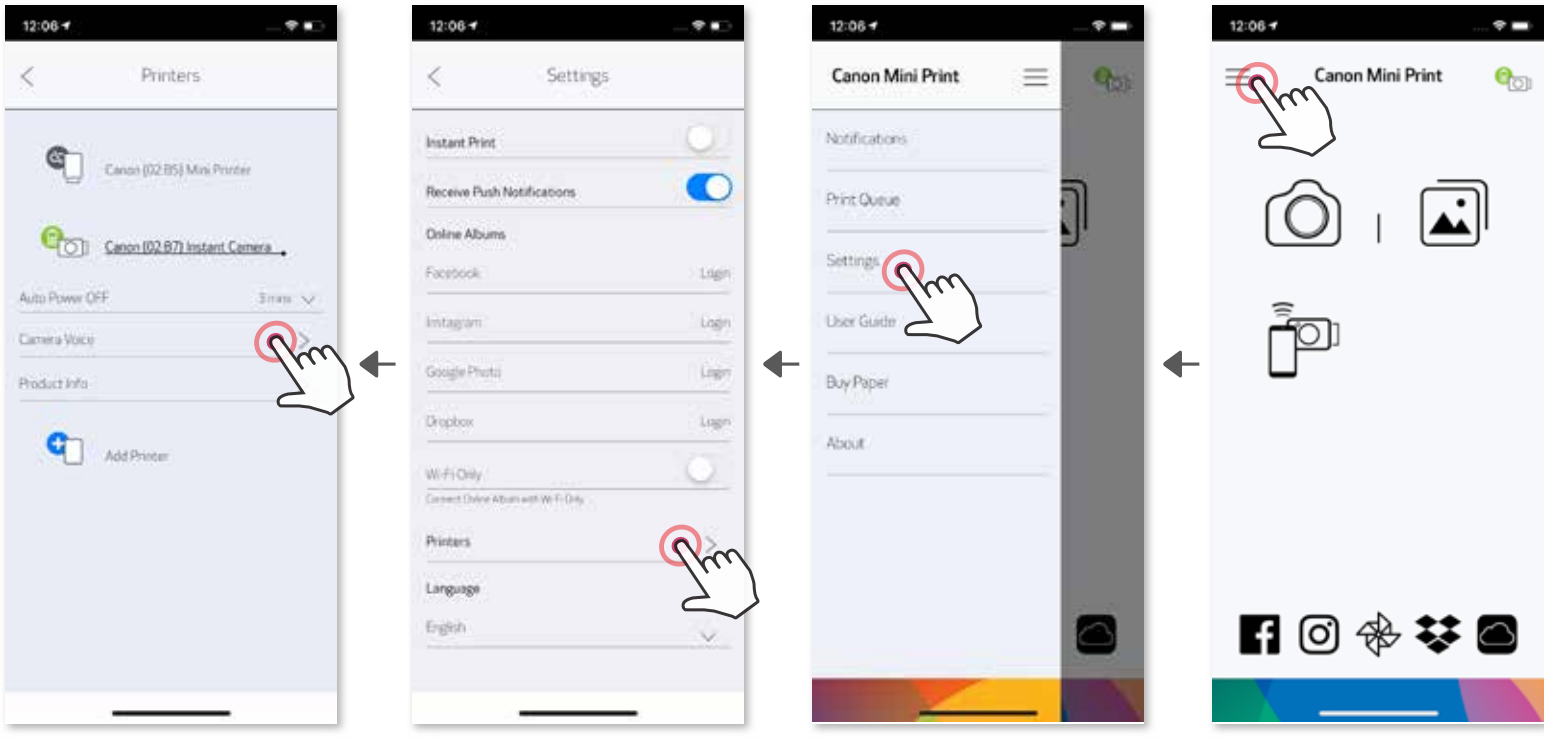

כדי להתחיל הקלטה, לחצו על אייקון קובץ הקול הרצוי, לדוגמה <sup>תAudio</sup> , ואז ● . לחצו על  $\blacktriangleright$  עבור השמעת הקלטה, ועל  $\blacktriangleright$  כדי לשמור ולהחיל את אפקט הקול על המצלמה.

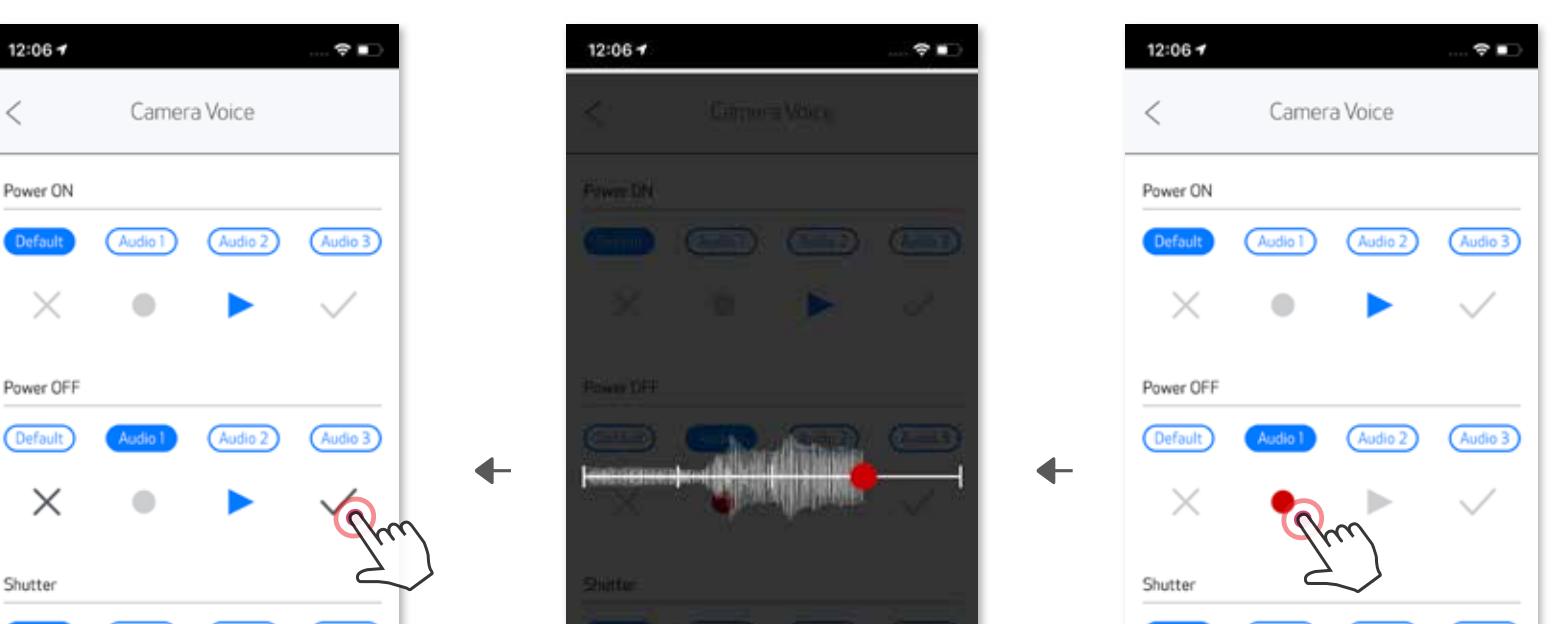

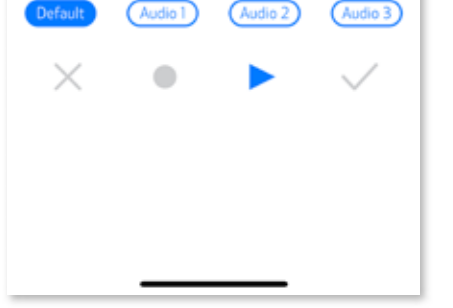

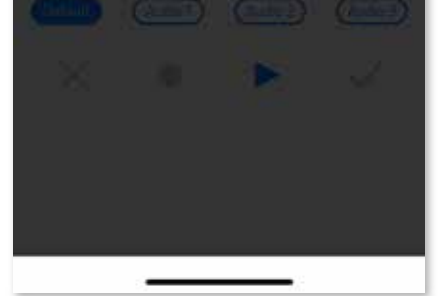

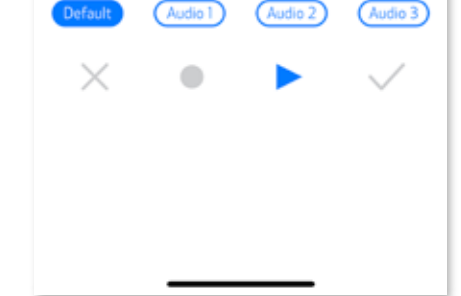

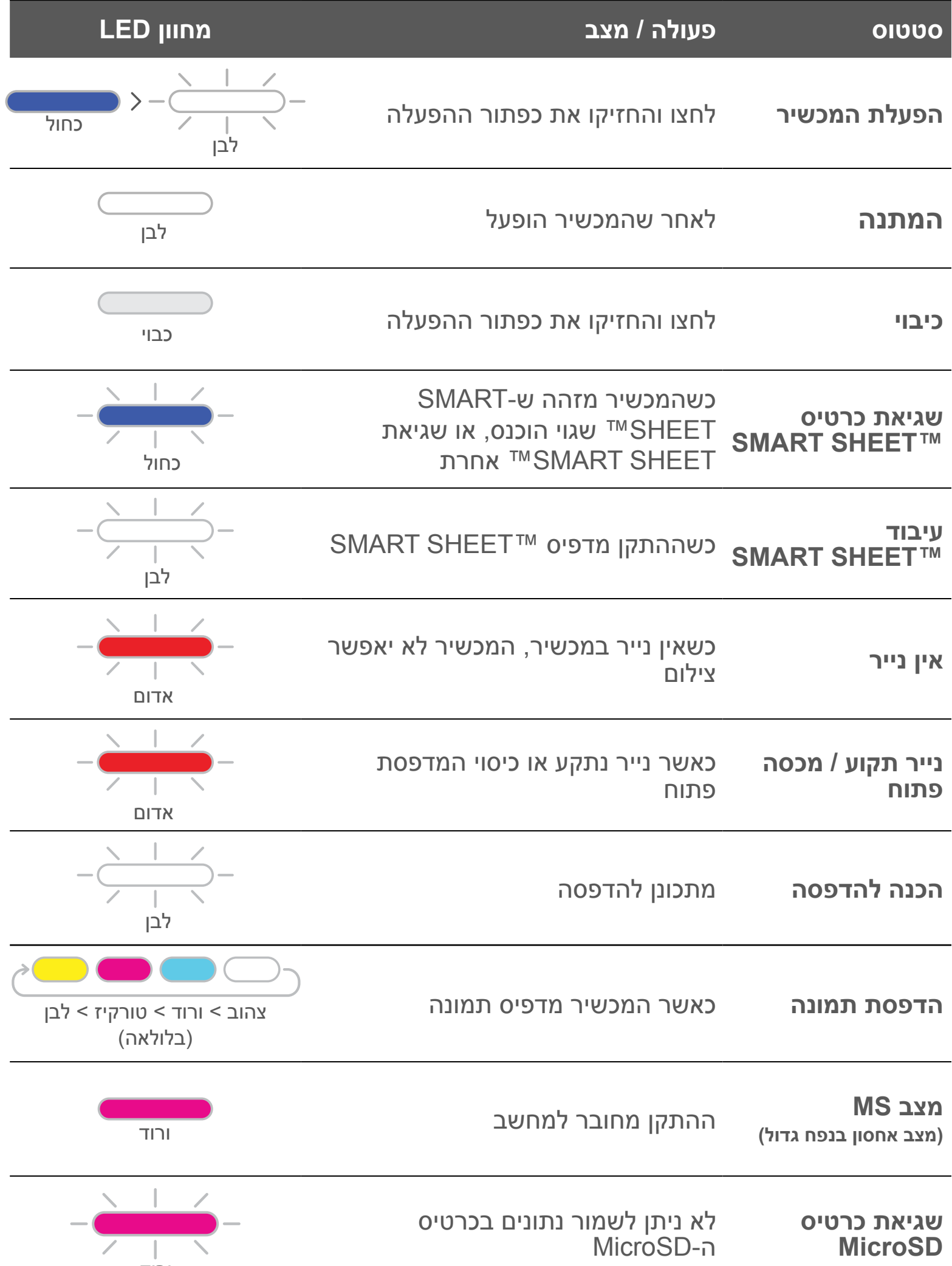

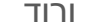

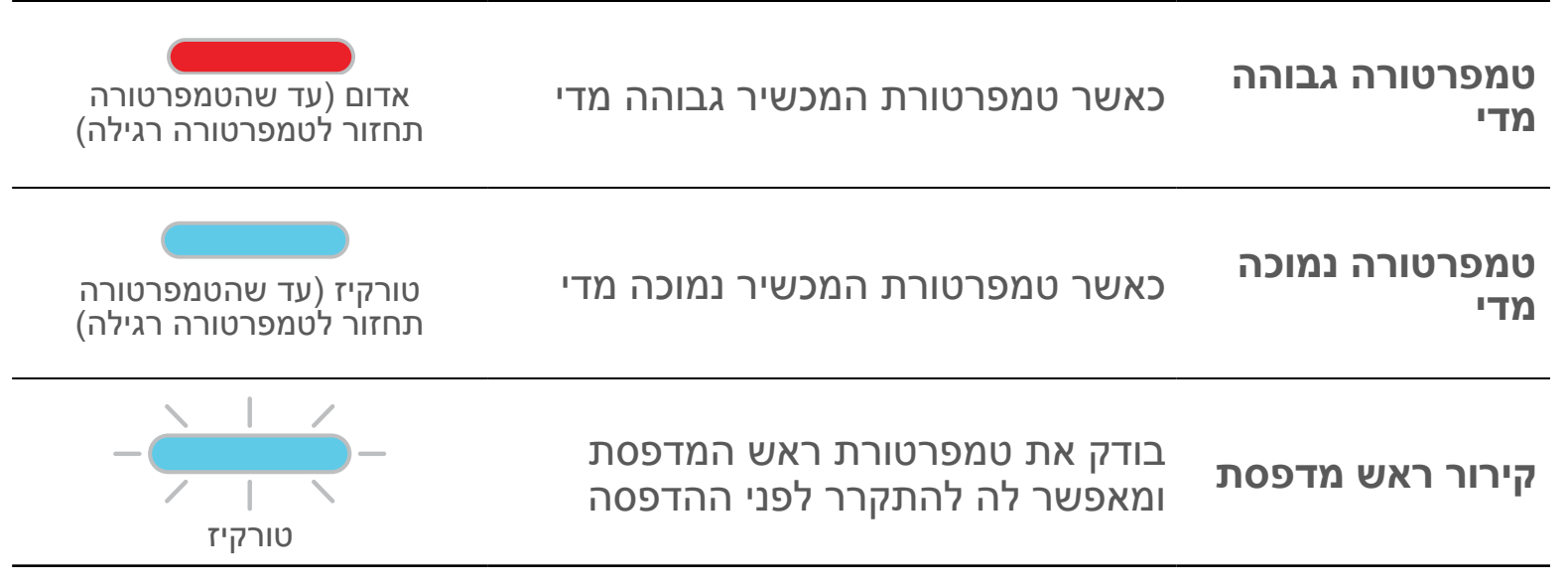

## **מחוון LED**

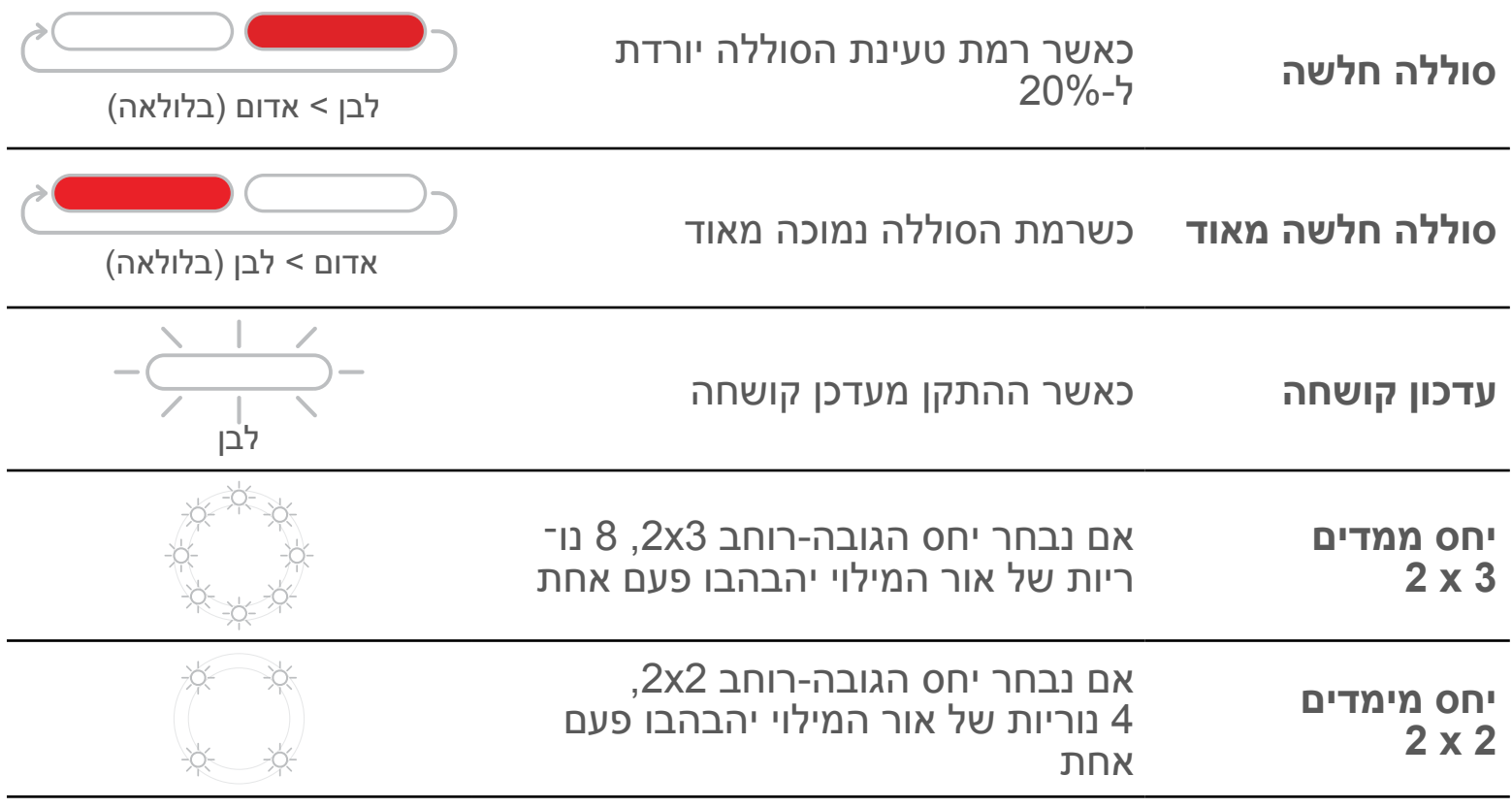

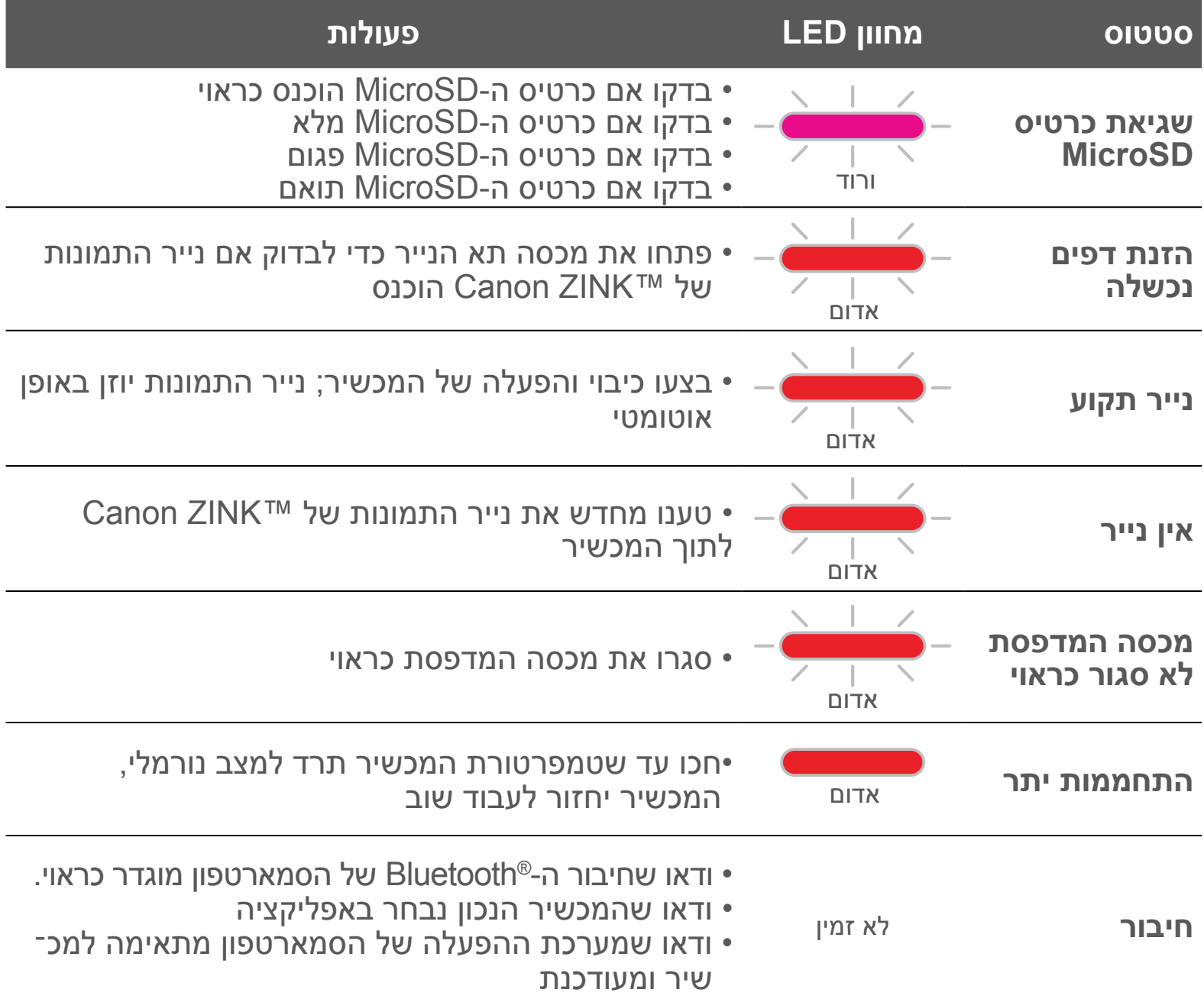

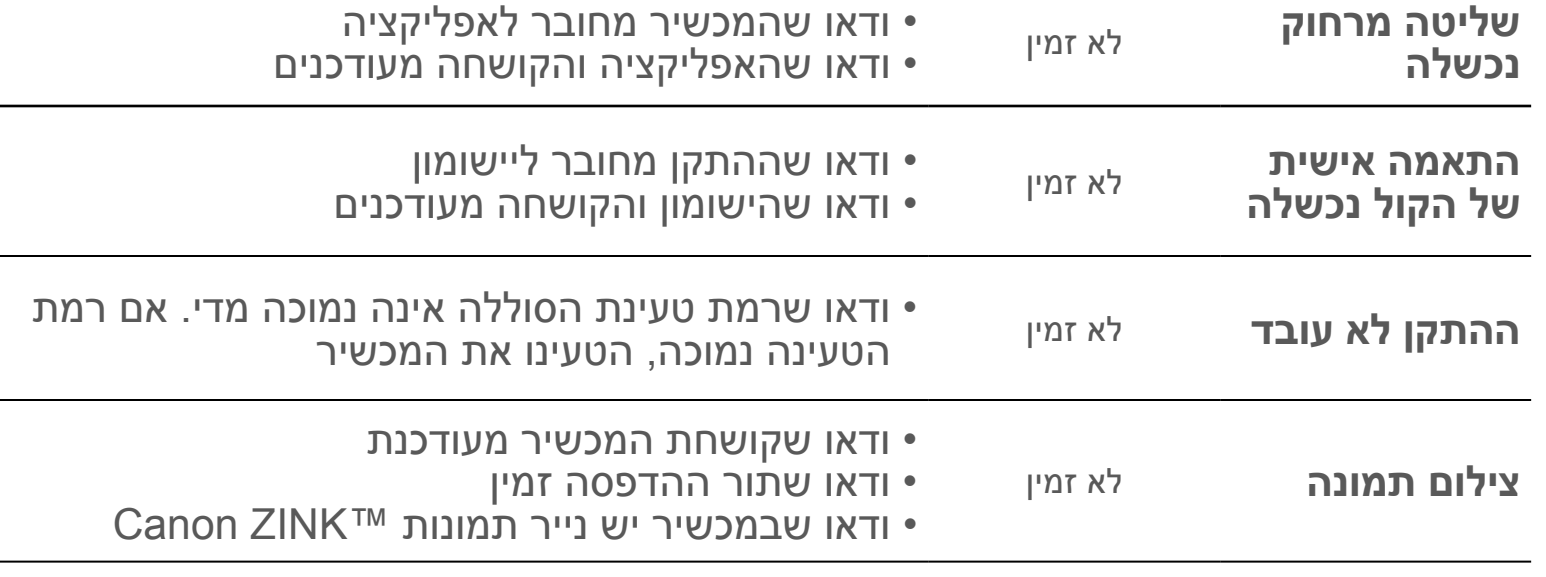

## **פתרון בעיות**

## **מפרט טכני**

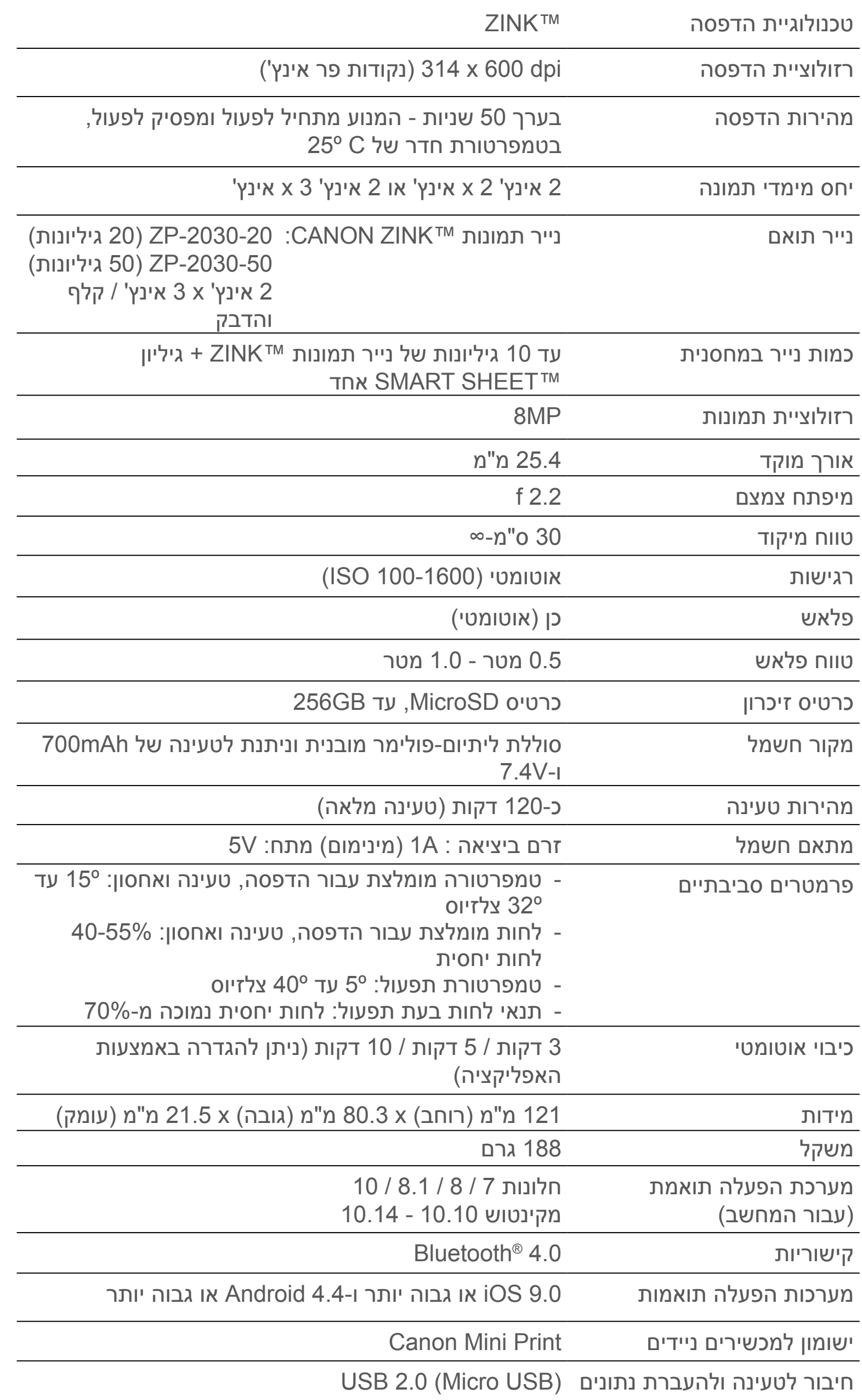

**כפוף לשינוי ללא הודעה מוקדמת**

## **התקנת האפליקציה**

## **אפשרות** 1 חפשו "Print Mini Canon "בחנויות האפליקציות

## App Store® - מ- iOS® רובע

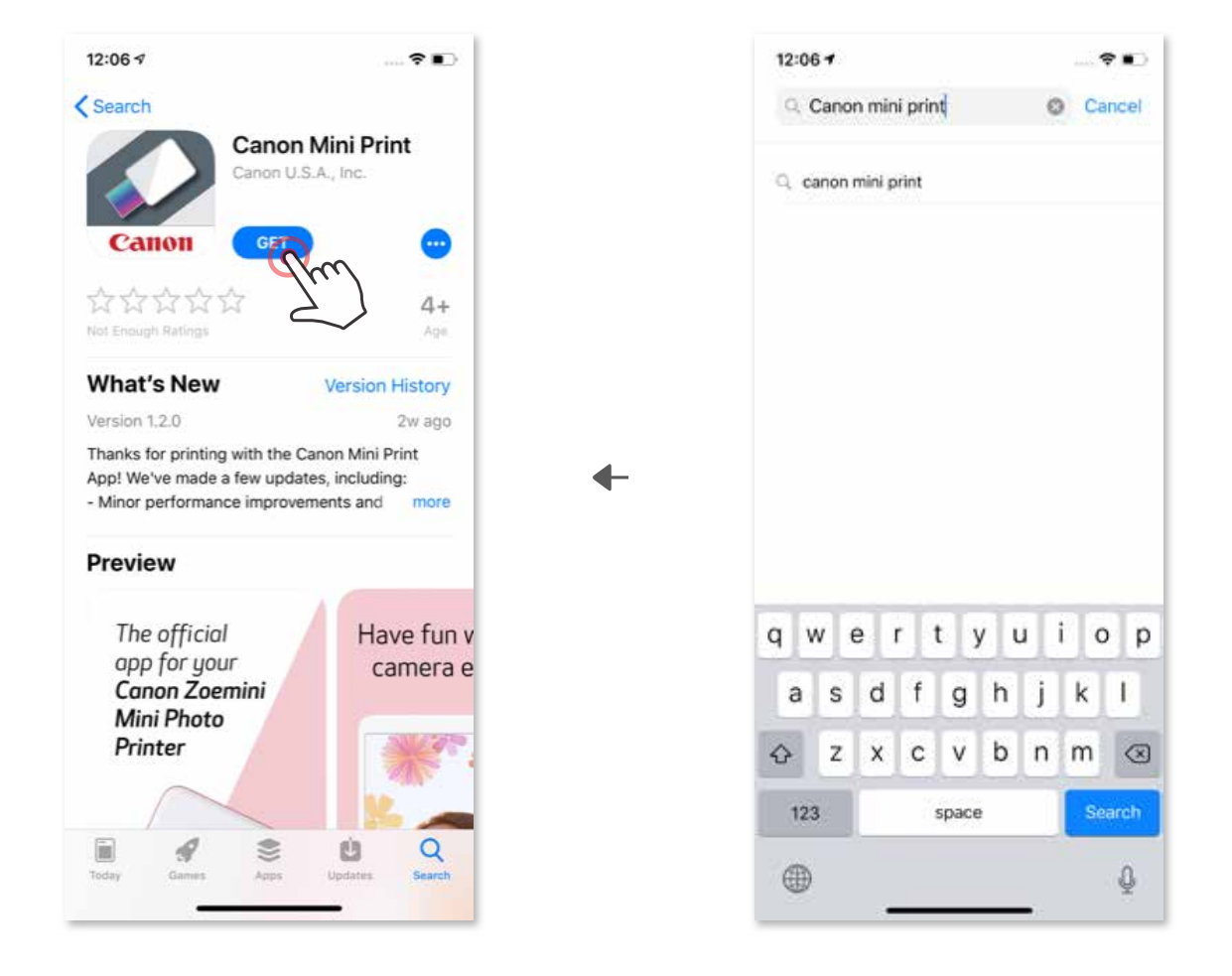

Google Play™- מ- Android™ רובע

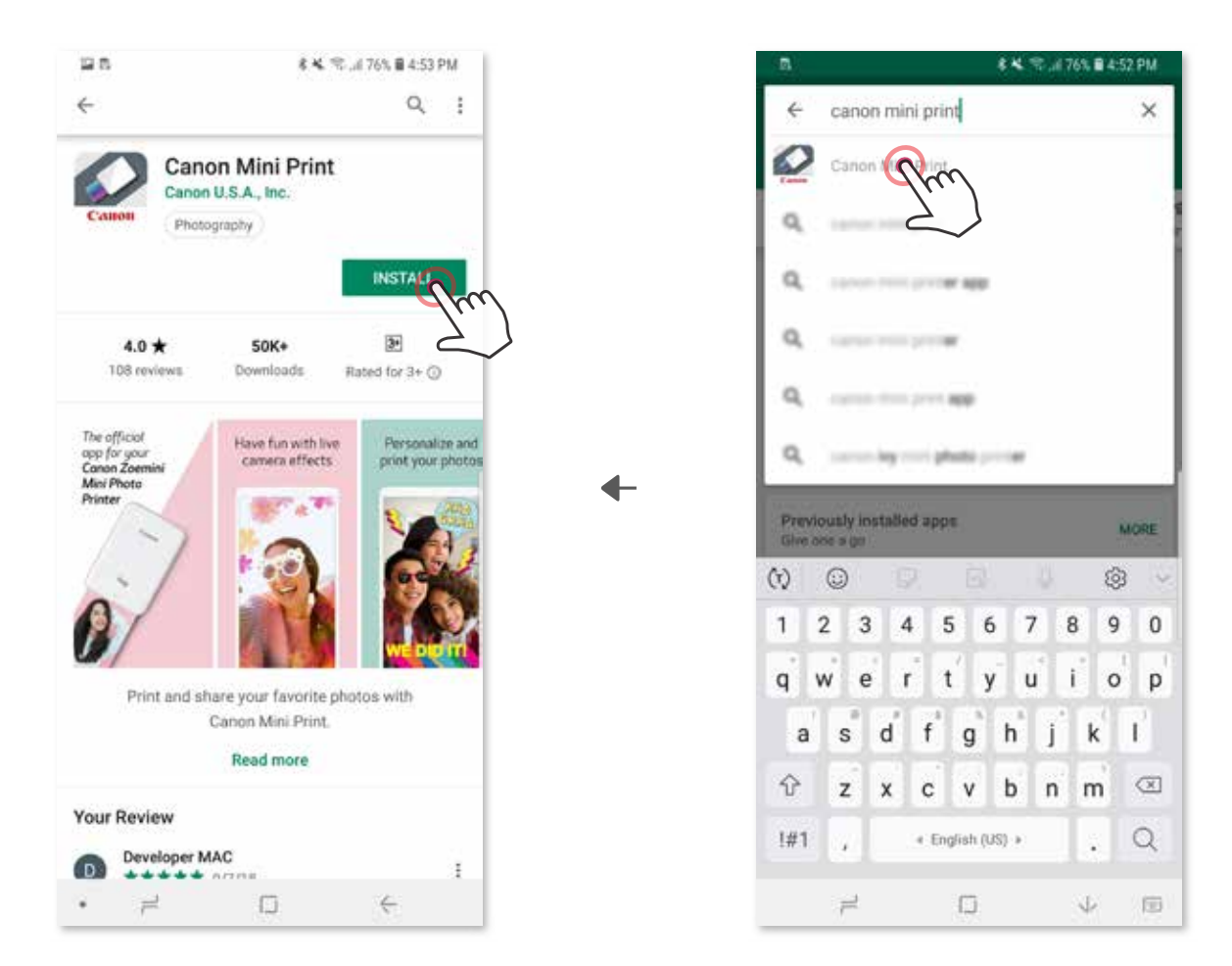

## **אפשרות** 2 באמצעות קוד ה-QR – סרקו את קוד ה-QR על גבי ה"מדריך להפעלה מהירה"

**אפשרות** 3

### הקישו את הכתובת הבאה בדפדפן המכשיר שלכם: /https://app.canonminiprint.com

**אפשרות** 4 באמצעות NFC ב-Android בלבד

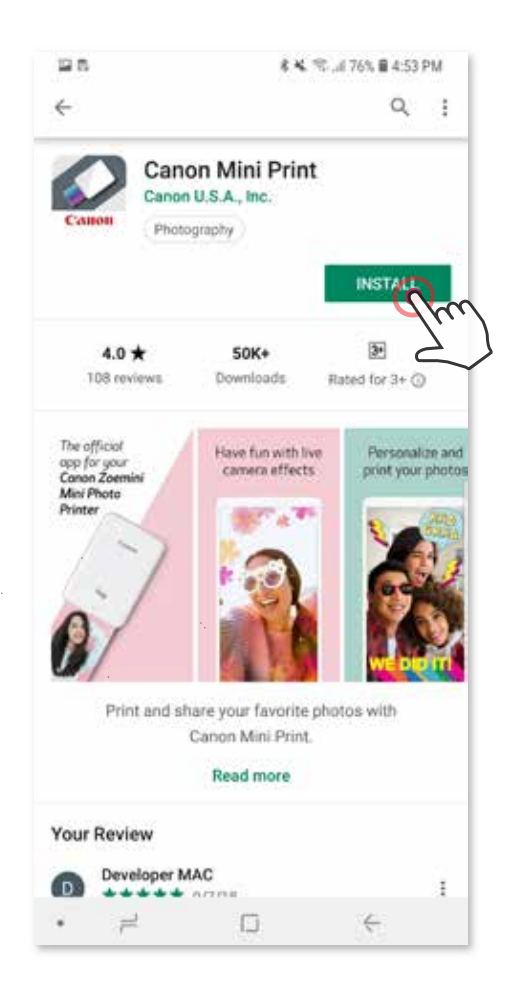

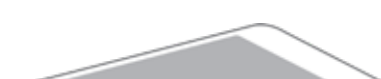

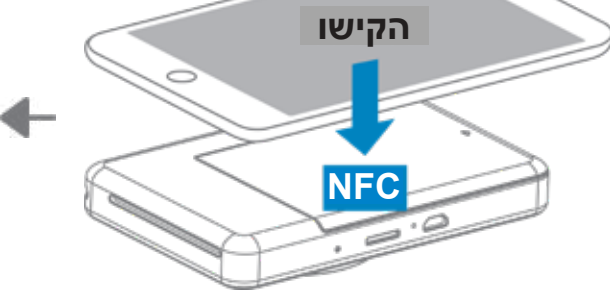

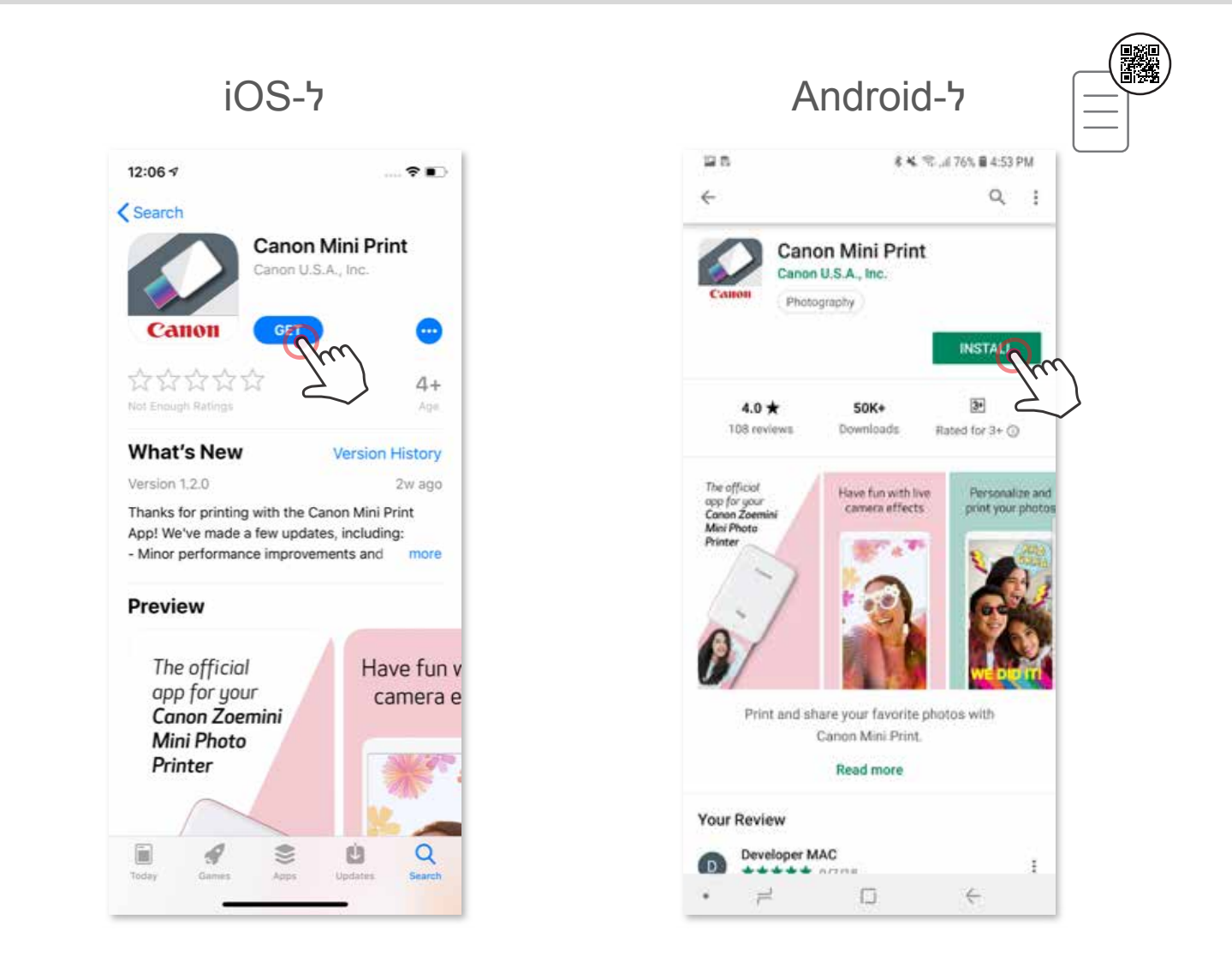

### **צימוד עם מכשיר Android**

הפעילו את המדפסת על-ידי לחיצה ממושכת על כפתור ההפעלה עד שנורית החיווי נדלקת.  $\left(1\right)$ Settings" (הגדרות) בטלפון הנייד, הפעילו את פונקציית ה-Bluetooth®, וצמדו (Bluetooth®, וצמדו אותו עם המדפסת.

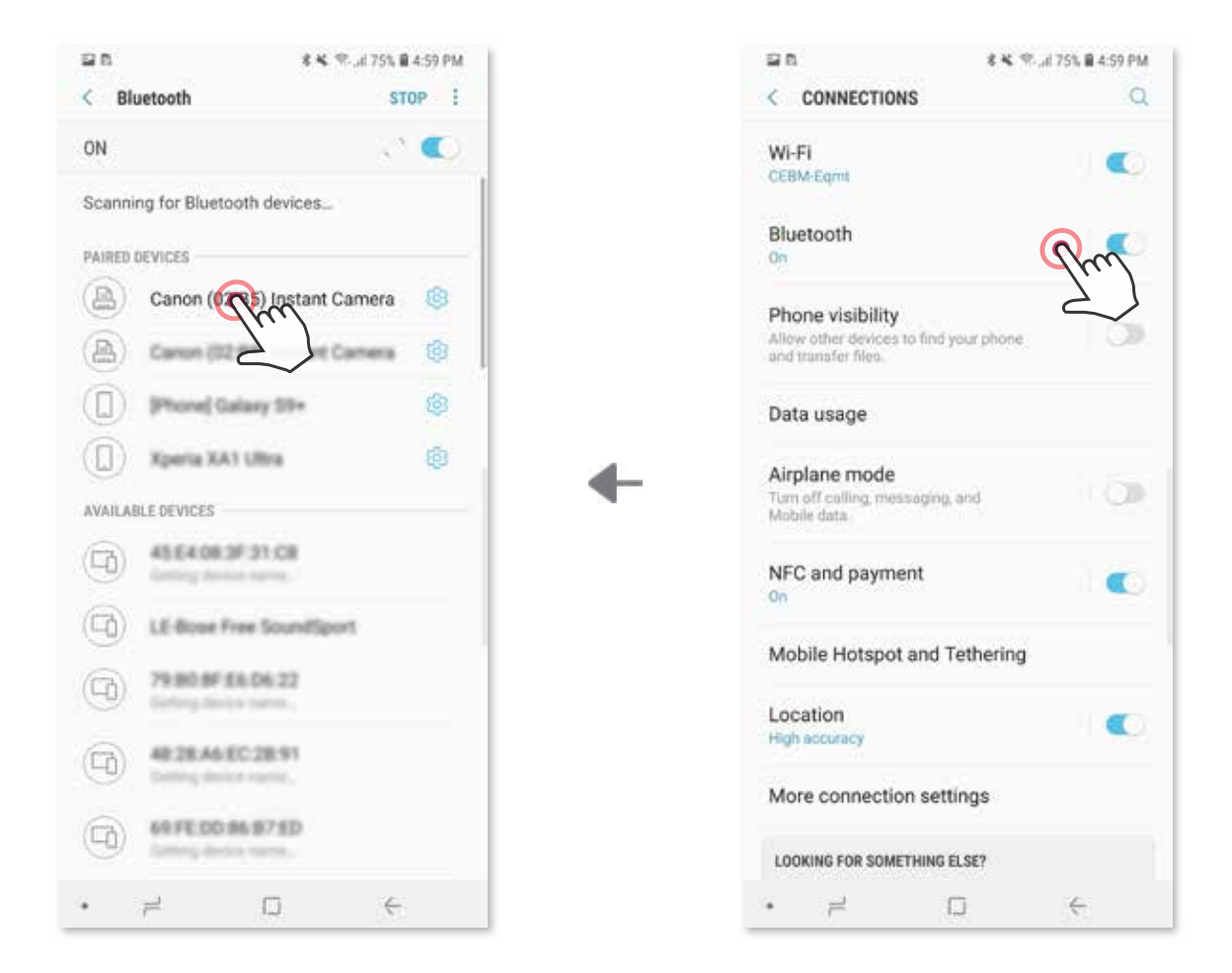

3 **אפשרות א'** – הוסיפו את המדפסת לאפליקציה. הקישו על האייקון בפינה הימנית העליונה ובחרו את המדפסת שלכם.

האייקון ישתנה לחיווי רמת הסוללה כשהמדפסת מחוברת.

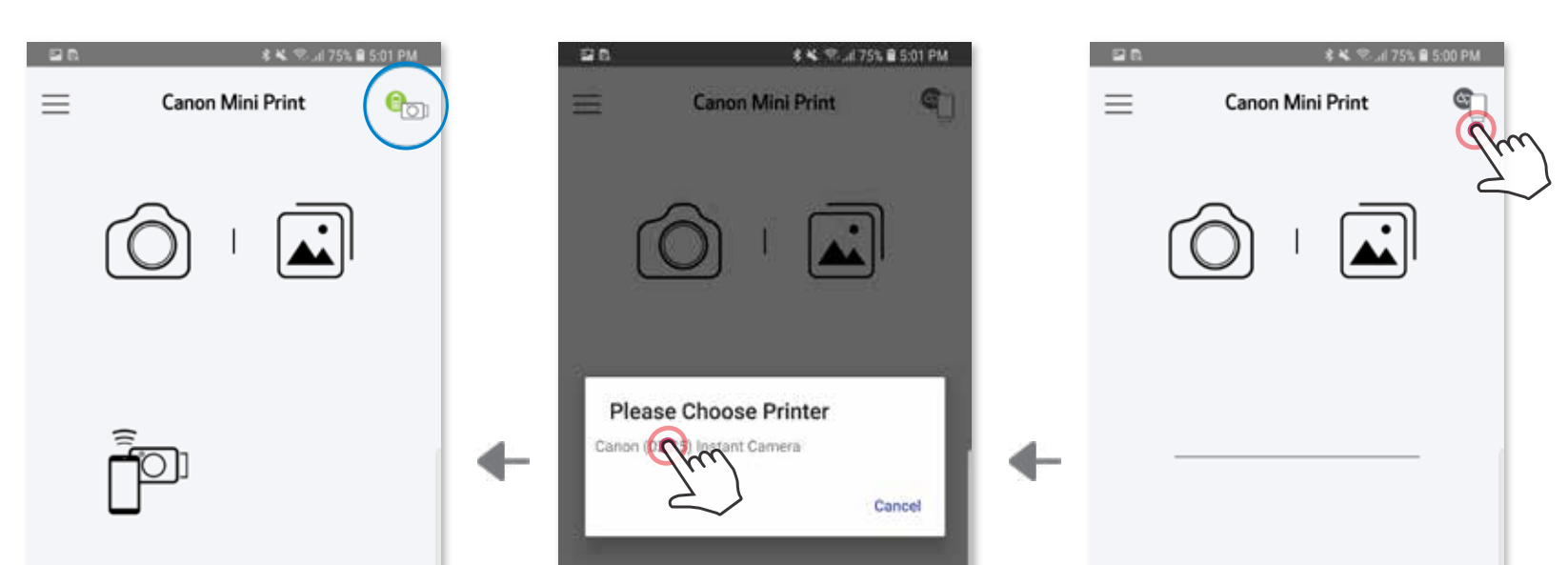

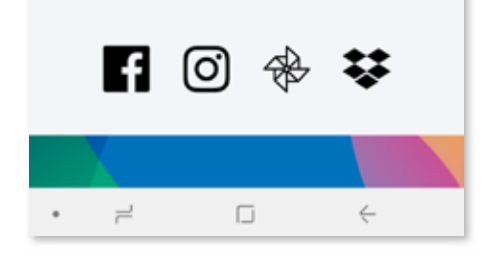

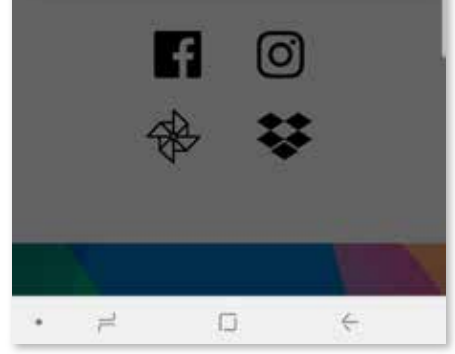

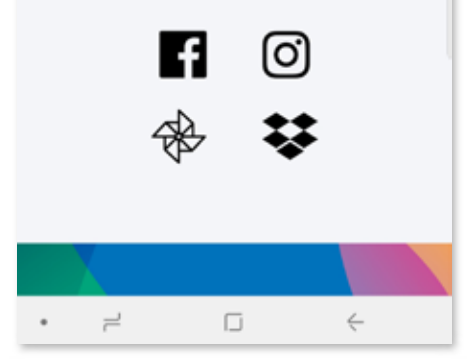

3 **אפשרות ב'** - הוסיפו את המדפסת לאפליקציה. גשו ל"Settings( "הגדרות( בתפריט הראשי, בחרו "Printers" (מדפסות), ואז לחצו על "Add Printer" (הוספת מדפסת) ובחרו במדפסת שלכם.

המדפסת שלכם תופיע ברשימה "Printers( "מדפסות( והאייקון ישתנה לחיווי רמת הסוללה כשהמדפסת מחוברת.

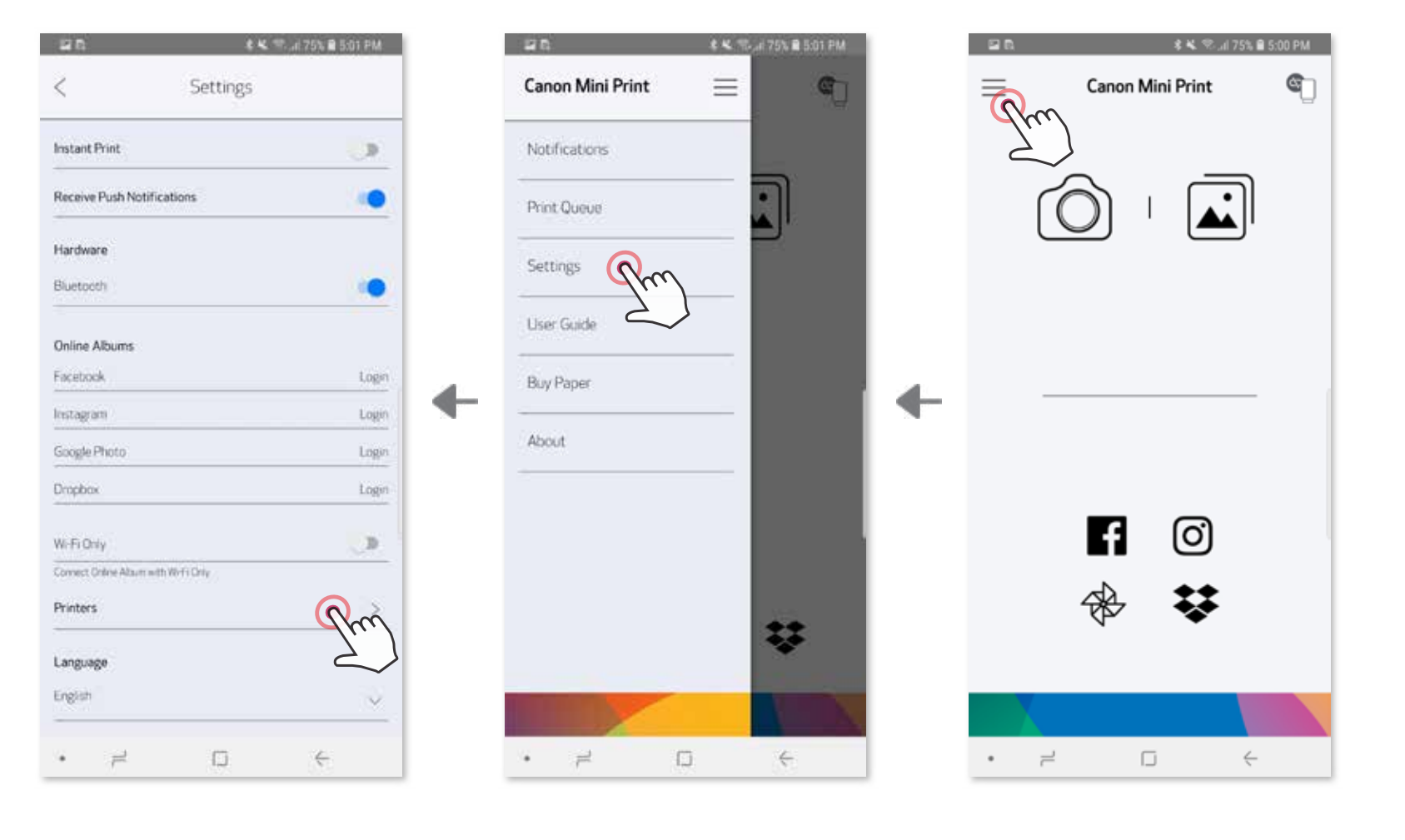

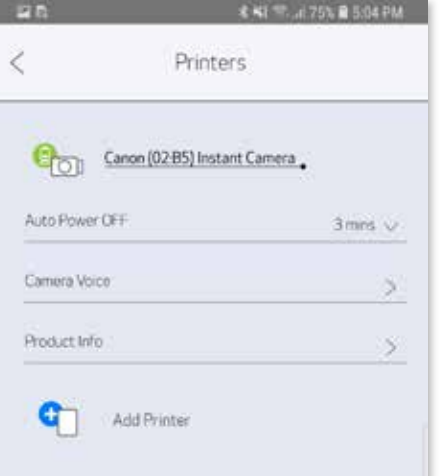

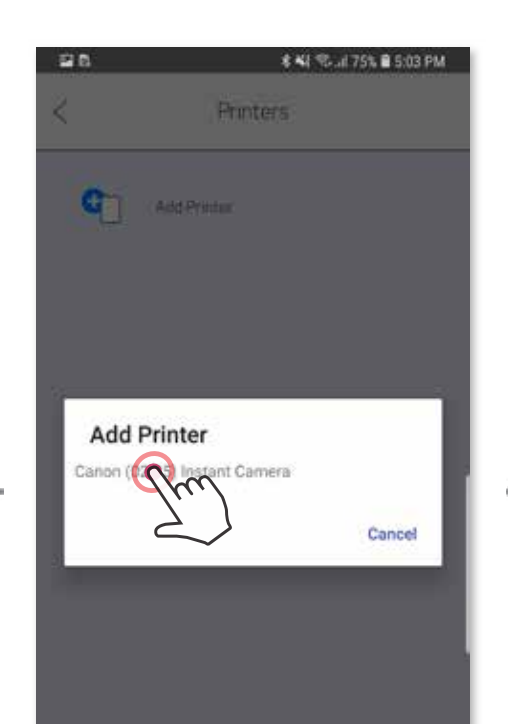

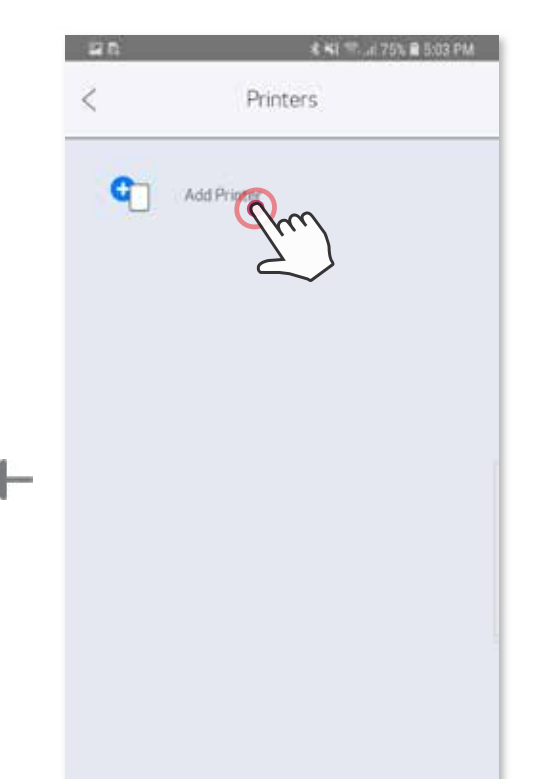

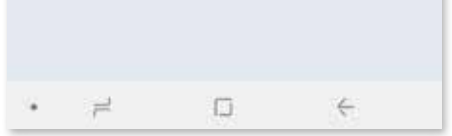

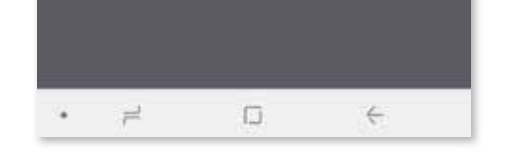

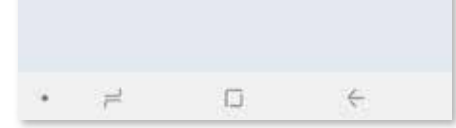

## **צימוד למערכת ההפעלה iOS**

הפעילו את המדפסת על-ידי לחיצה ממושכת על כפתור ההפעלה עד שנורית החיווי נדלקת.  $\bigcirc$ 

Settings( "הגדרות( בטלפון הנייד, הפעילו את פונקציית ה-<sup>R</sup>Bluetooth, וצמדו 2 פתחו את " אותו עם המדפסת.

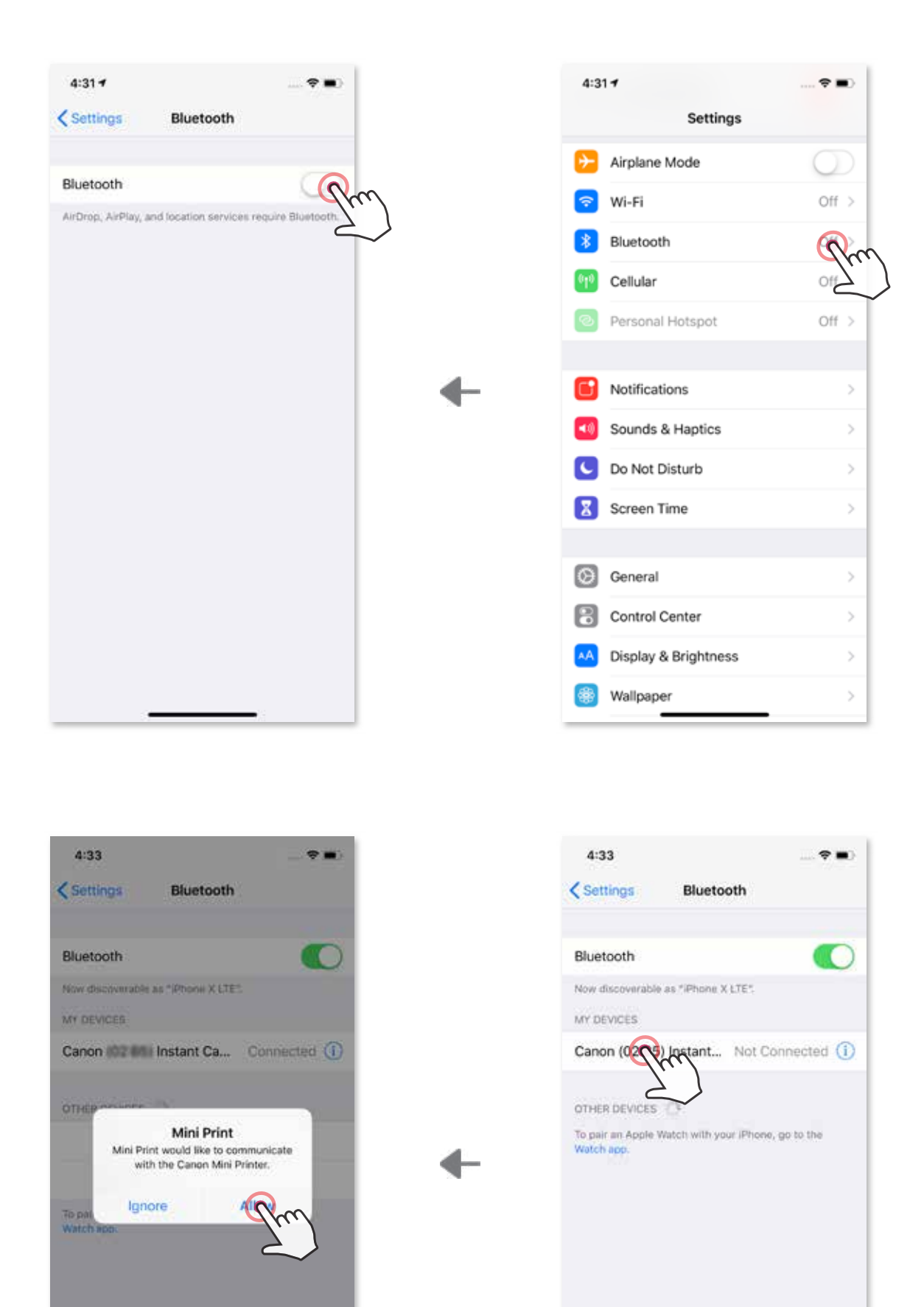

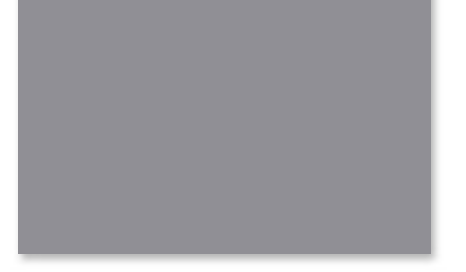

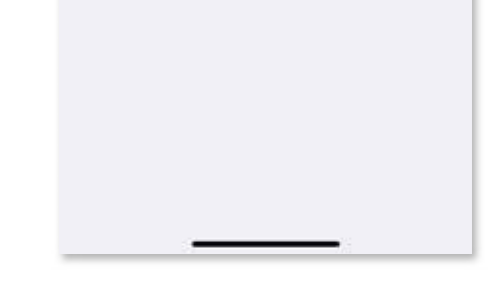

 - הוסיפו את המדפסת לאפליקציה. הקישו על האייקון בפינה הימנית העליונה 3 **אפשרות א'** ובחרו את המדפסת שלכם. האייקון ישתנה לחיווי רמת הסוללה כשהמדפסת מחוברת.

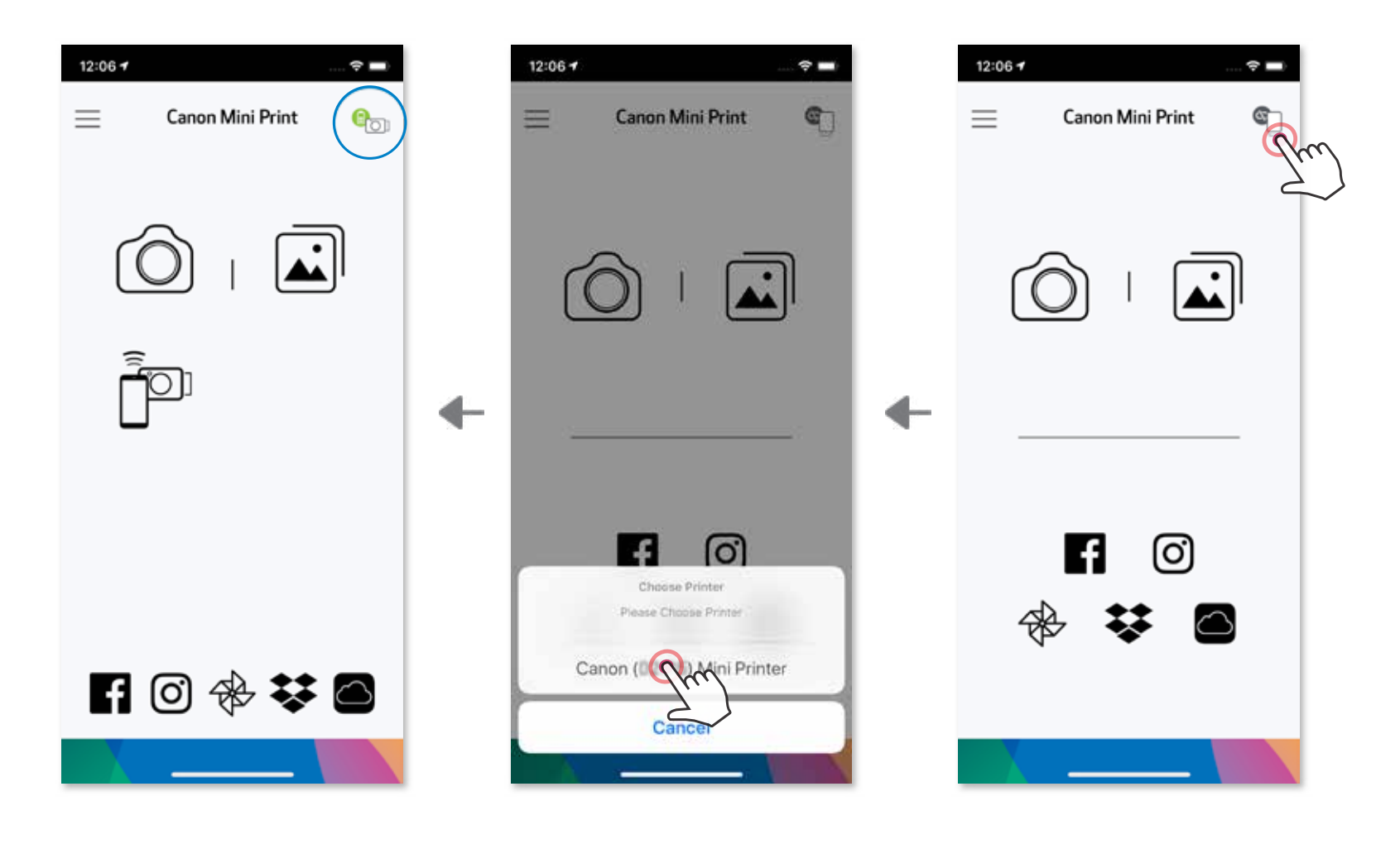

3 **אפשרות ב'** - הוסיפו את המדפסת לאפליקציה. גשו ל"Settings( "הגדרות( בתפריט הראשי, בחרו "Printers" (מדפסות), ואז לחצו על "Add Printer" (הוספת מדפסת) ובחרו במדפסת שלכם.

 $-$  או $-$ 

המדפסת שלכם תופיע ברשימה "Printers( "מדפסות( והאייקון ישתנה לחיווי רמת הסוללה כשהמדפסת מחוברת.

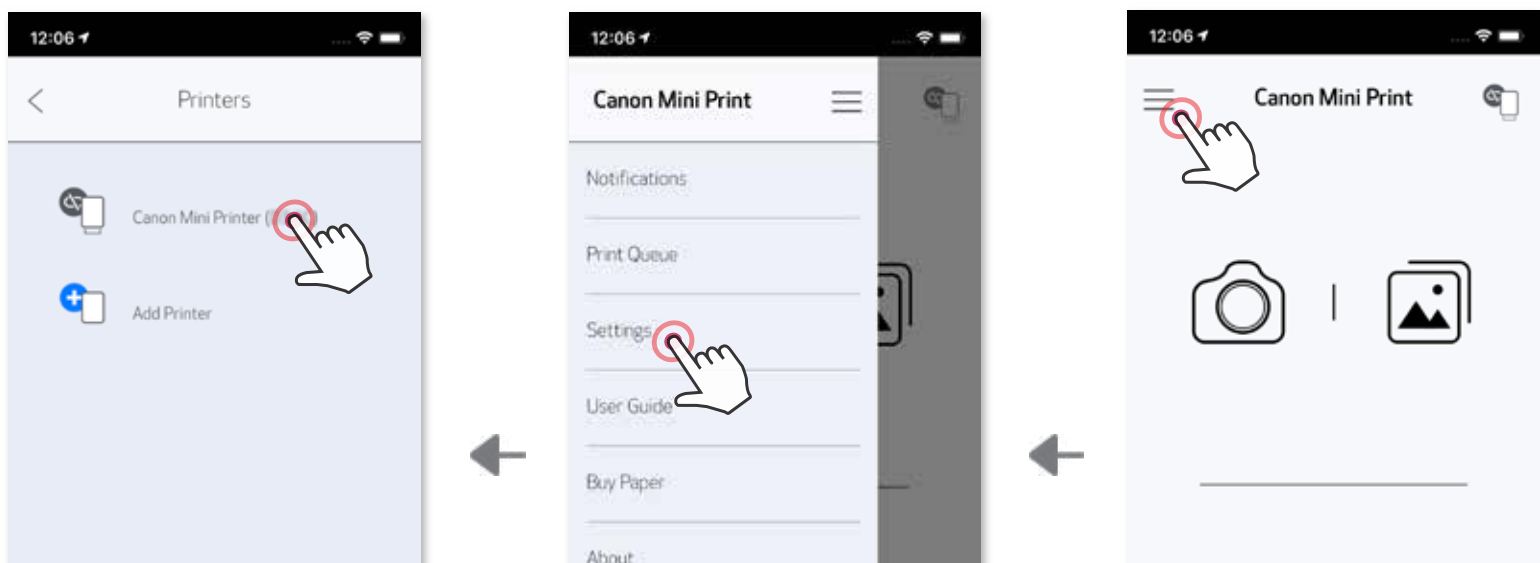

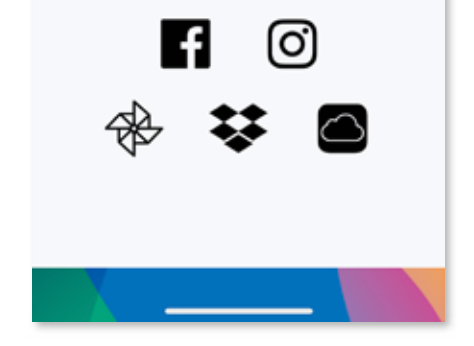

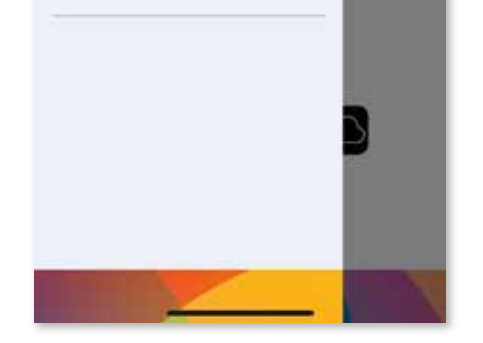

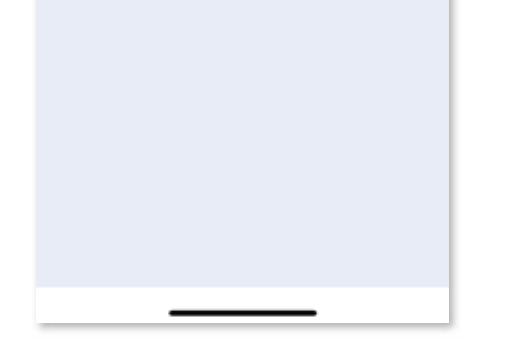

## **צימוד ל-Android( באמצעות NFC)**

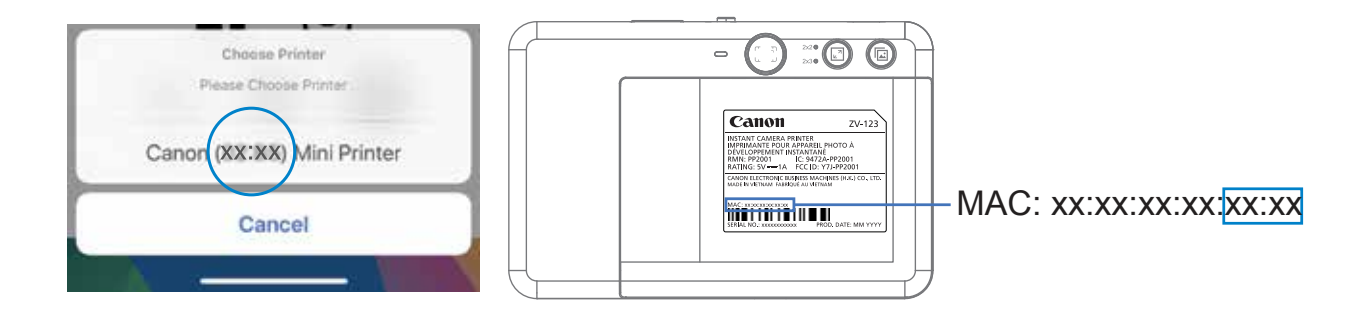

- 1) בטלפון הנייד שלכם, ודאו שהאפשרויות NFC ו-®Bluetooth מופעלות.<br>2) פתחו את אפליקציית Canon Mini Print.
	-
	- 3 הניחו את הטלפון הנייד שלכם על המדפסת.
- עקבו אחר ההוראות שעל המסך כדי להשלים את הצימוד וההתחברות בפעם הראשונה.  $\, (4)$ או שהמדפסת תתממשק אוטומטית עם המכשיר הנייד.

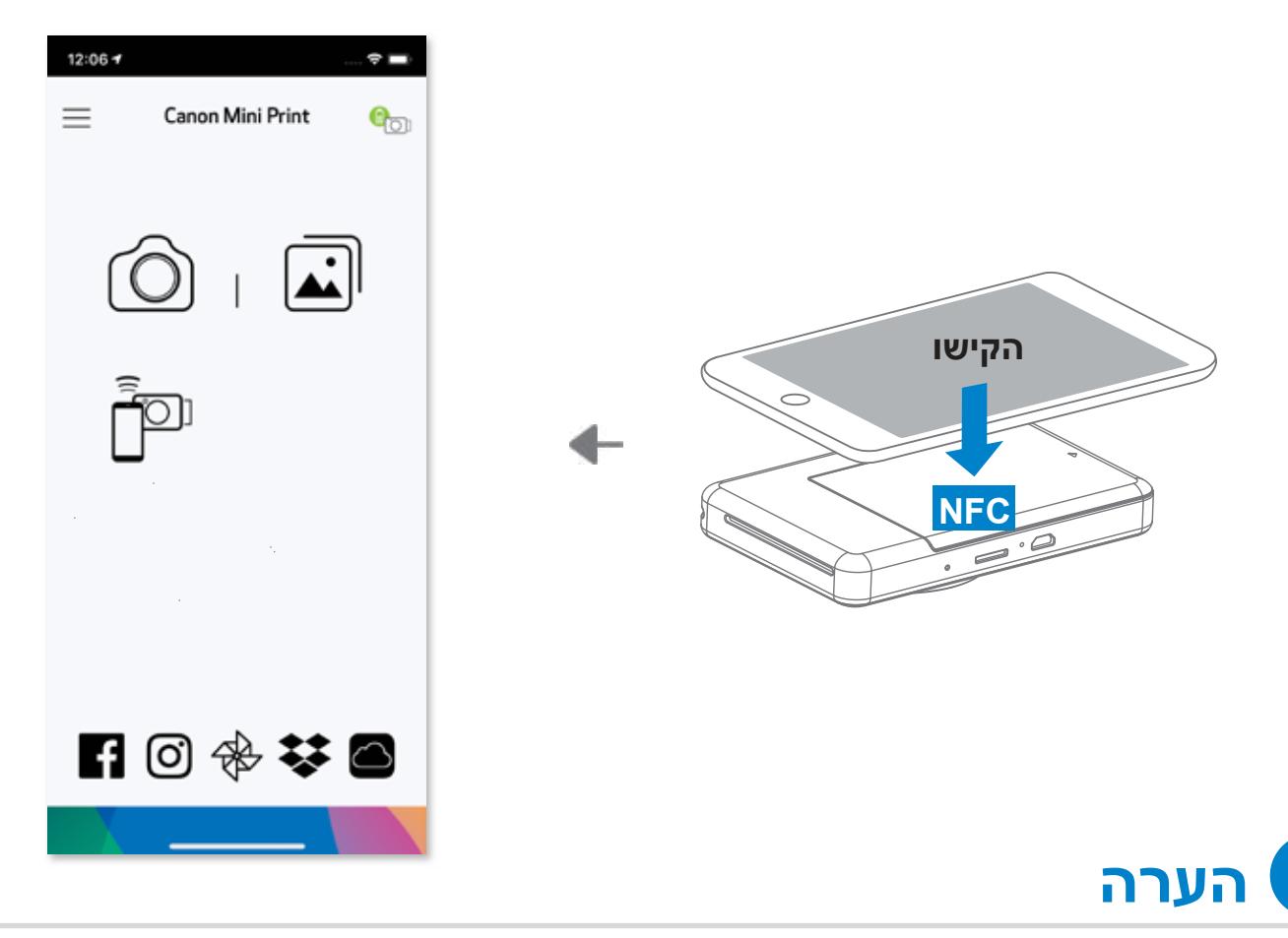

**אייקון מצב המדפסת** (מופיע באפליקציה)

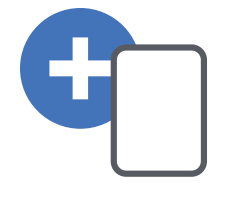

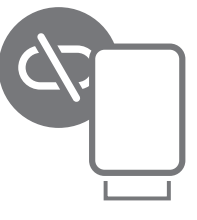

- כל מדפסת יכולה להיות מצומדת רק למכשיר iOS / Android אחד.
- מכשיר iOS / Android אחד יכול להיות מצומד לכמה מדפסות. על מנת לצמד מדפסת נוספת, היכנסו אל Settings Printer( הגדרות המדפסת( ב-Main Menu (התפריט הראשי) והקישו על "Add Printer" (הוסף מדפסת).
- חפשו מדפסת בשם Camera Instant) xx:xx (Canon וצמדו אותה. ודאו שארבע הספרות של ה-MACnumber (xx:xx) תואמות לספרות המופיעות על הת־

#### **אודות צימוד**

#### ווית שבתוך המדפסת.

• חיפוש והעברה באמצעות <sup>R</sup>Bluetooth עשוי להיכשל כתלות בתנאי הסביבה. בדקו את הגדרת ה-<sup>R</sup>Bluetooth בטלפון הנייד ונסו שוב.

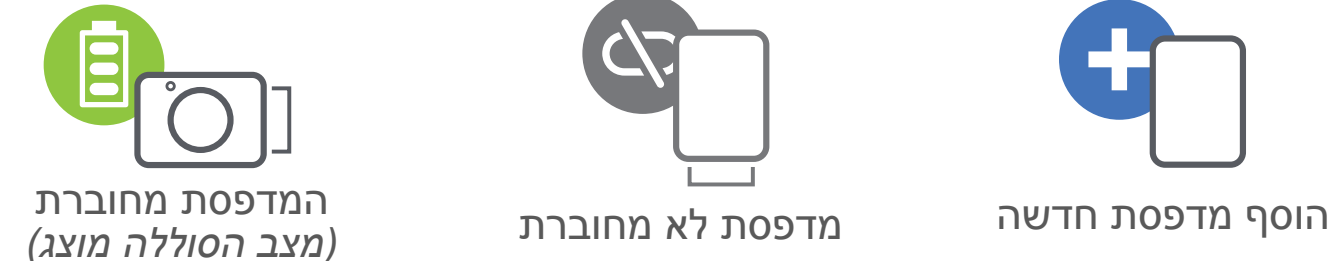

## **ממשק משתמש**

#### **מסך הבית**

**תפריט ראשי**

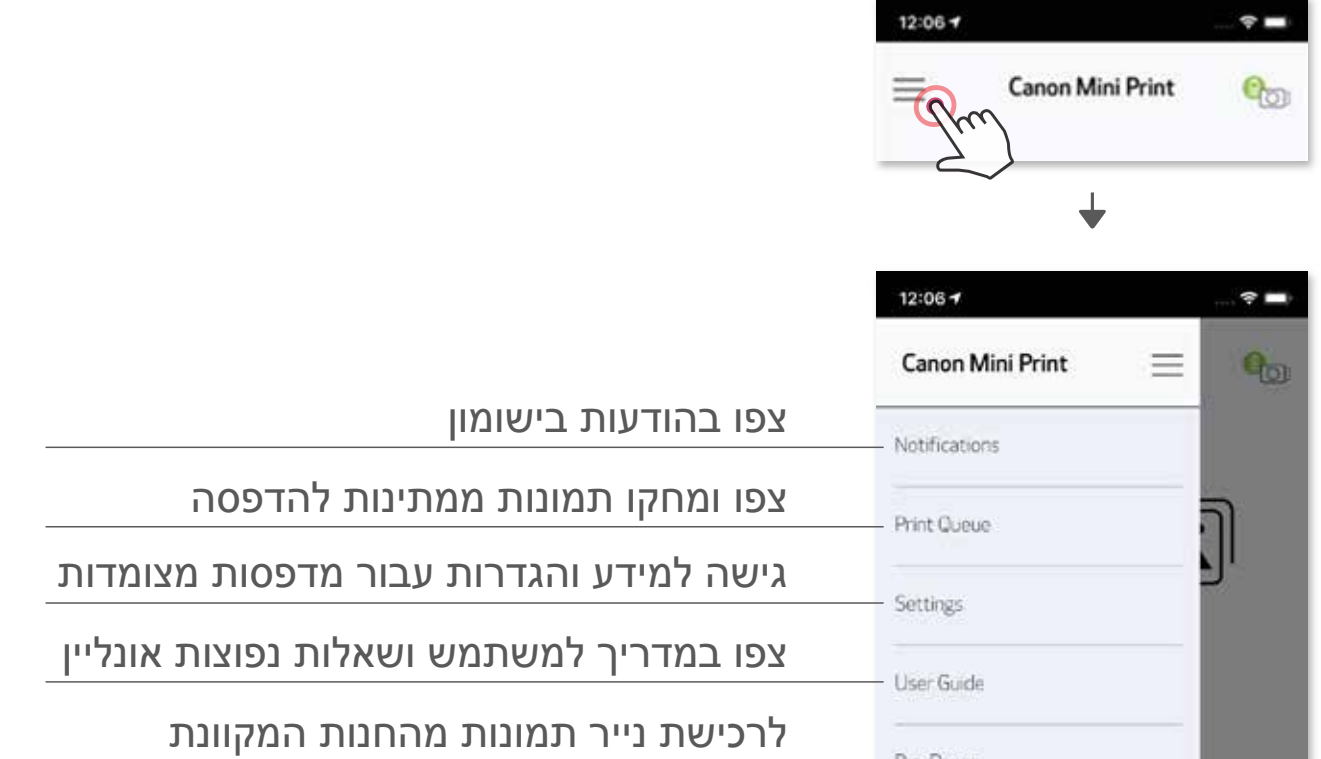

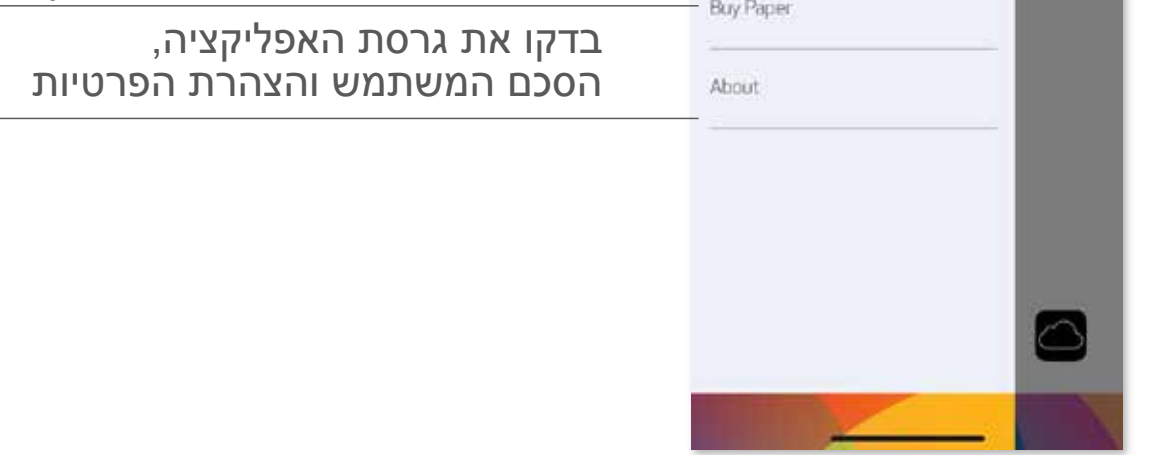

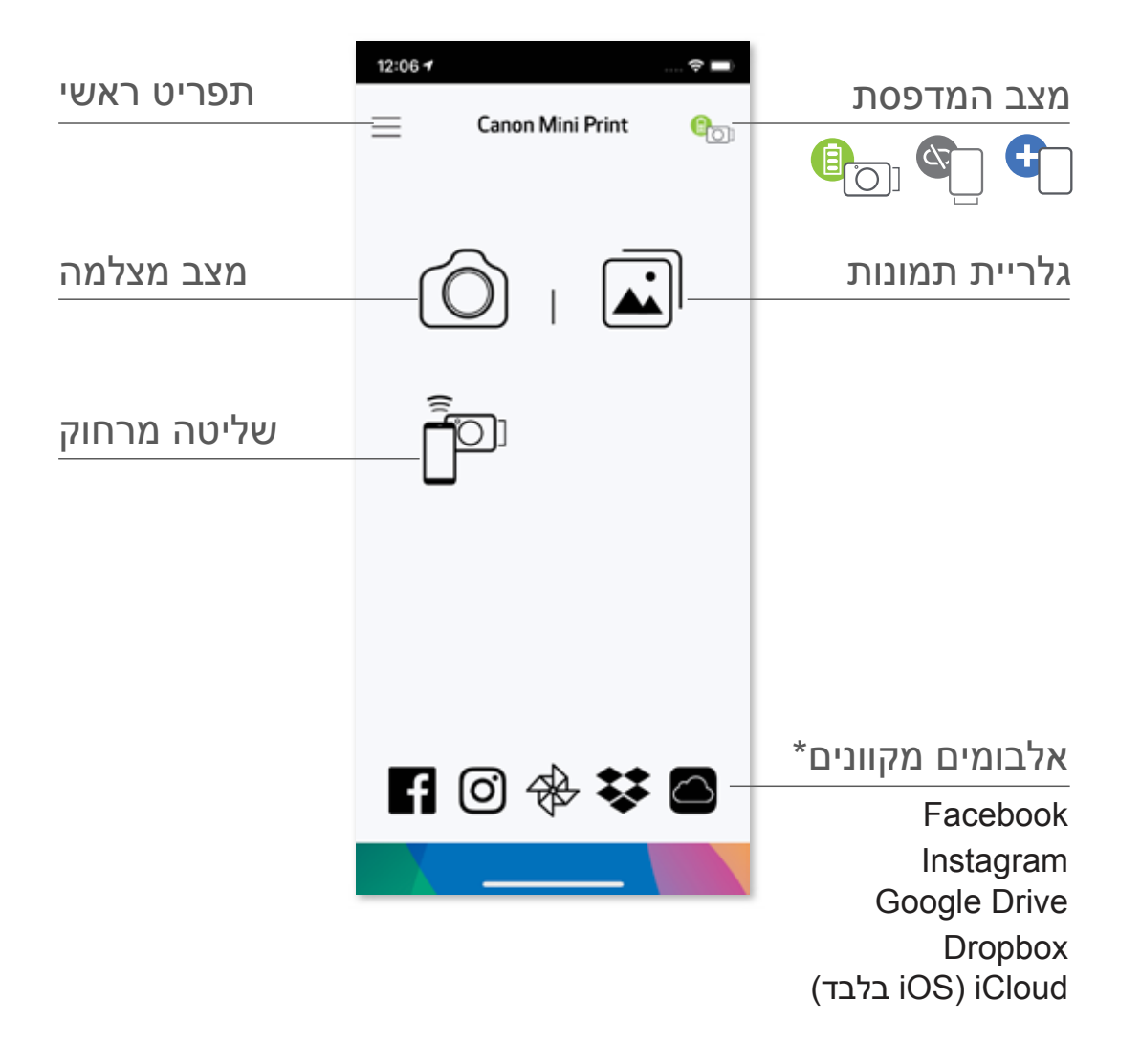

חוויית המשתמש באפליקציה, המאפיינים והאלבומים המקוונים הזמינים עשויים להשתנות בהתאם למכשיר שלכם ולאזור שבו אתם נמצאים.

\* דרוש חיבור לאינטרנט. זמין רק בשילוב עם חשבונות פעילים ברשתות חברתיות או בענן.

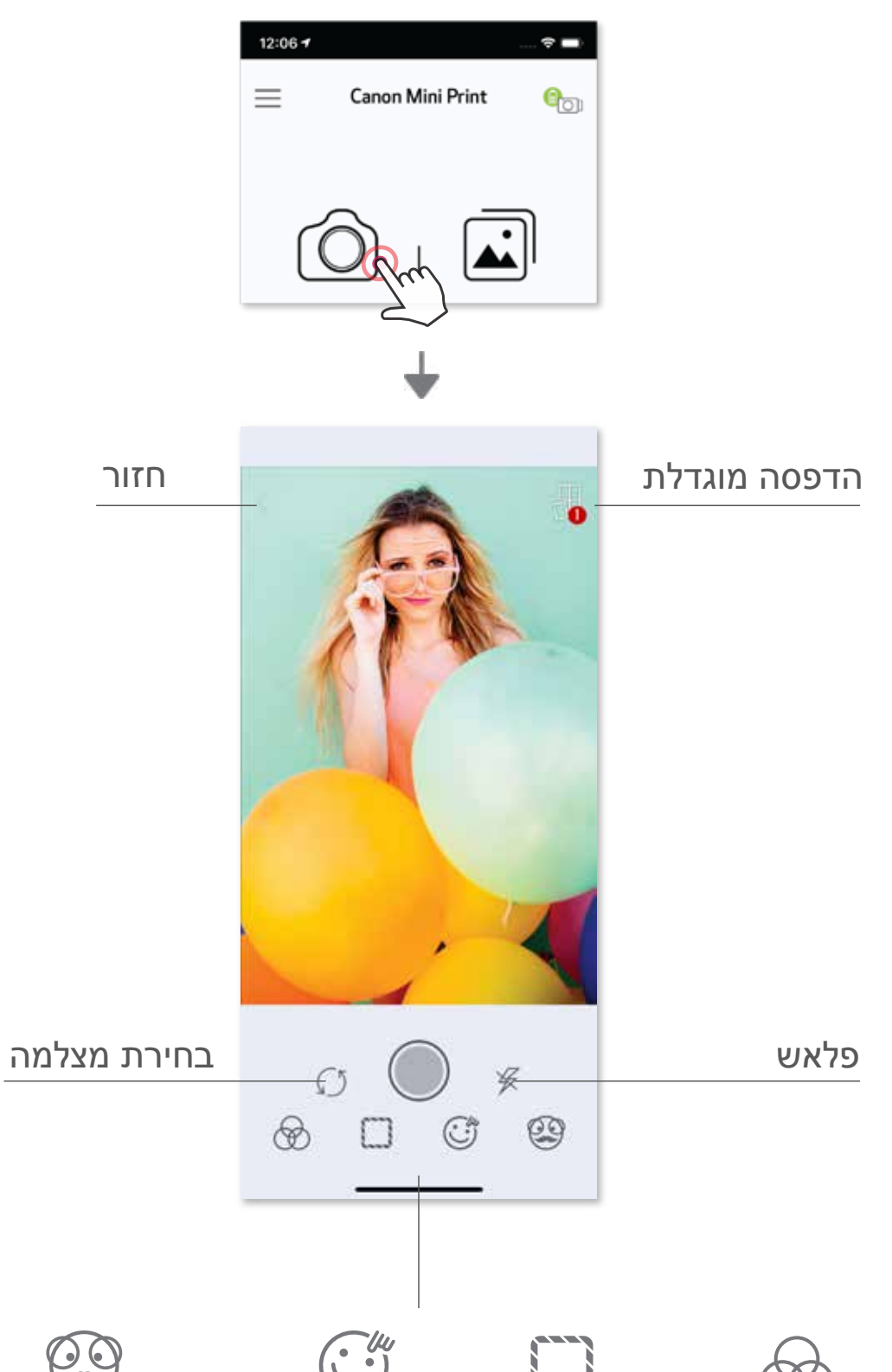

### **מצב מצלמת סמארטפון**

במסך הבית, לחצו על  $\bigcirc$  כדי לצלם תמונה עם מצלמת הסמארטפון שלכם.  $\mathbb O$ )אופציה נוספת: הקישו על האייקונים בתחתית על מנת לצלם תמונה עם אפקטים.(

לאחר שצילמתם תמונה, תוכלו להדפיס, לערוך, לשתף או לשמור אותה.  $\circled{2}$ 

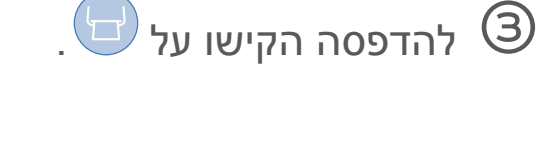

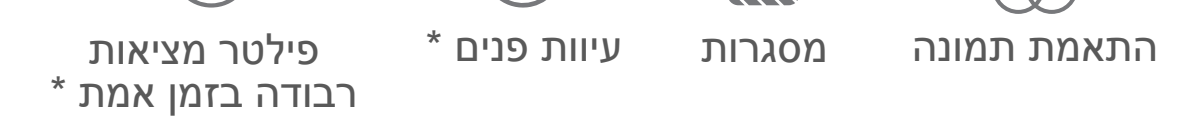

\* דרושה פונקציית זיהוי פנים בתמונה

## **גלריית תמונות**

בגלריית התמונות אתם יכולים לדפדף בין התמונות במצב צפייה בגלריה, לפי תיקיות או לפי לוח השנה.

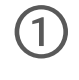

במסך הבית, הקישו על  $\left\lceil\sum\limits_{i=1}^{n} \sigma_i\right\rceil$  במסך הבית, הקישו על  $\left\lceil\sum\limits_{i=1}^{n} \sigma_i\right\rceil$ 

לאחר שצילמתם תמונה, תוכלו להדפיס, לערוך, לשתף או לשמור אותה.  $\circled{2}$ 

 $\overline{\mathbb{G}}$  להדפסה הקישו על  $\overline{\mathbb{G}}$  .

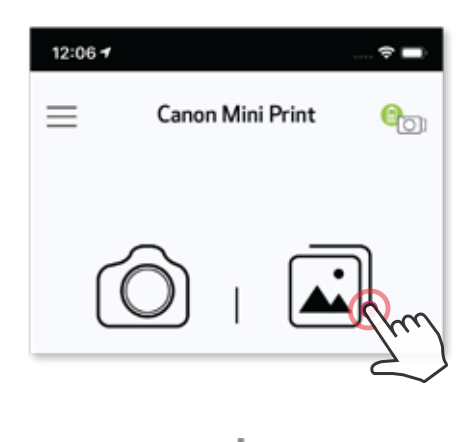

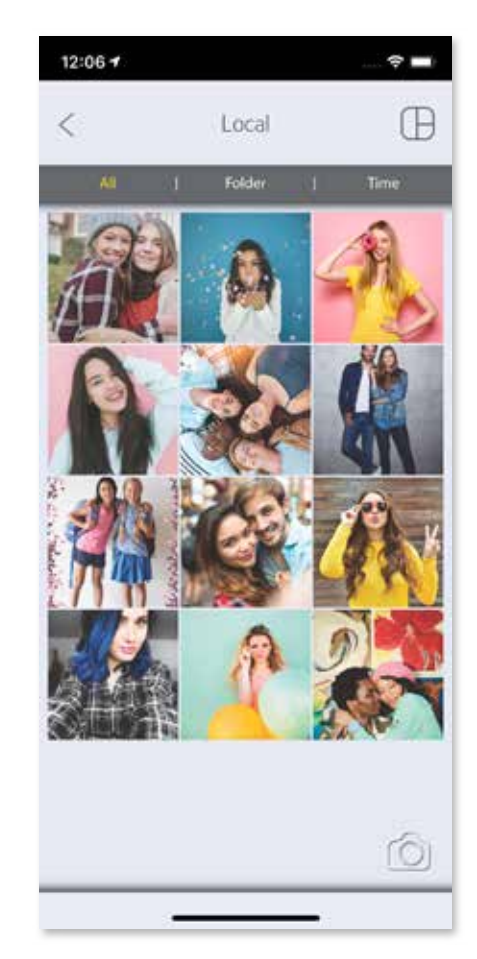

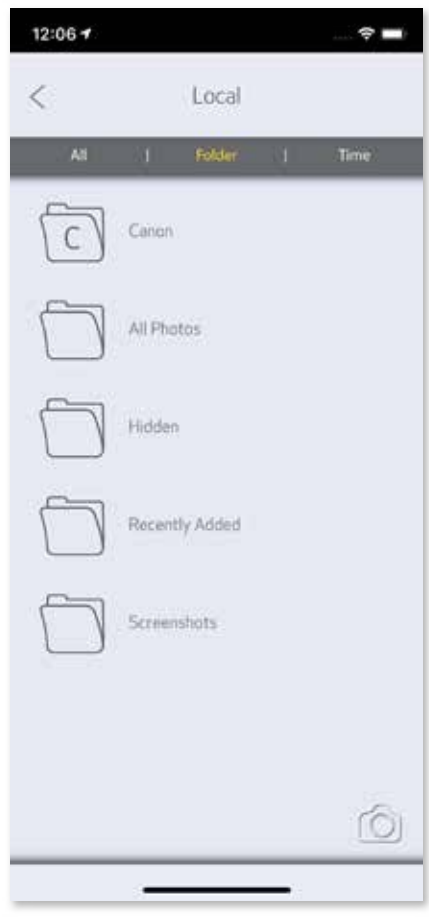

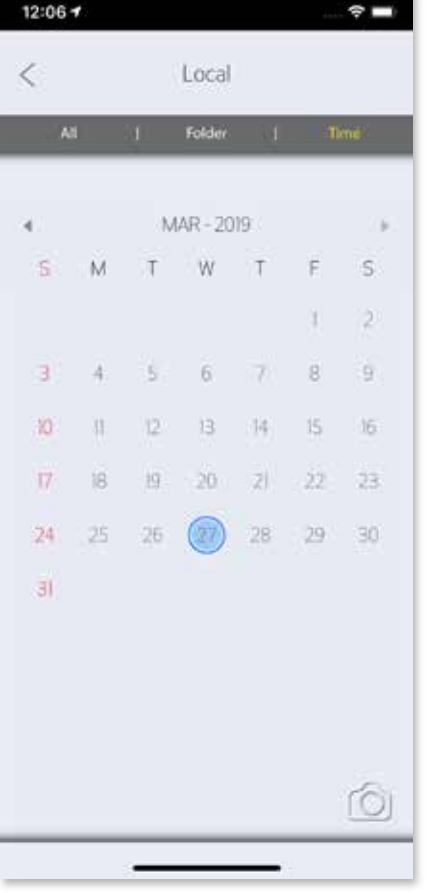

כל התמונות - גלריה צפייה לפי תיקיות צפייה לפי לוח שנה

#### **הדפסת תמונות**

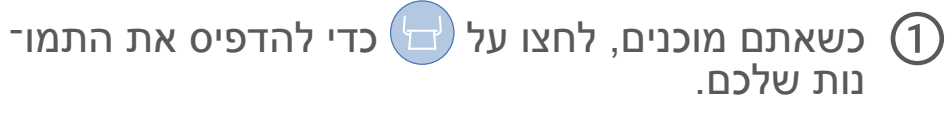

*ודאו שהמדפסת דולקת ומצומדת\מחוברת.*

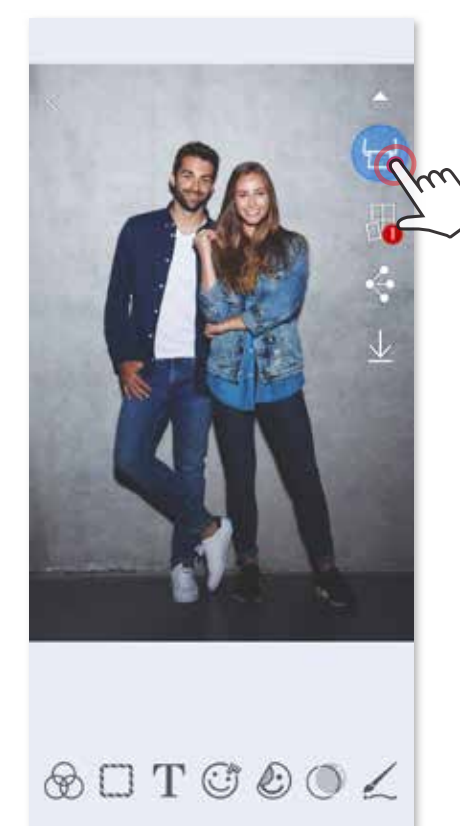

בעמוד תור ההדפסה, תוכלו

ללחוץ על  $\mathbb{\dot{I}\!\!\dot{I}}$  כדי למחוק תמונה בתור ההדפסה  $\mathbb O$ 

לשנות את סדר ההדפסה על-ידי נגיעה בתמונה והחלקה עליה  $\, {\mathbb Q} \,$ 

ללחוץ ולהפסיק את ההדפסה של תמונה ספציפית, סימן השהייה יופיע $\Theta$ 

הערה בנוגע לתור ההדפסה: התמונה שלכם תאוחסן בתור ההדפסה אם המדפסת אינה דולקת ומחוברת בזמן שליחת ההדפסה.

כדי לשחרר את התמונה להדפסה, פשוט הדליקו וחברו מחדש את המדפסת ואז תישאלו אם אתם רוצים להדפיס את התמונות הממתינות בתור ההדפסה.

כדי לצפות בתמונות הממתינות בתור ולמחוק אותן, גשו ל-Menu Main/תפריט ראשי < Queue Print/תור ההדפסה.

# **הערה**

- התמונה המודפסת עשויה להיות שונה מהתמונה המקורית בגלל ש"טכנולוגיית המסך" המשמשת להציג צבעים על גבי מסך מכשיר נייד שונה מ"טכנולוגיית ההדפסה" המשמשת להדפסת צבעים על גבי נייר. )הדפסה באמצעות העברת חום(.
	- אין למשוך את הנייר בכוח בזמן ההדפסה או במקרה שנייר נתקע במדפסת.
	- אין לפתוח את הכיסוי העליון במהלך ההדפסה. הדבר עשוי להשפיע על איכות ההדפסה.
		- אם מרעידים או מטלטלים את המדפסת, הדבר עשוי להשפיע על איכות ההדפסה.

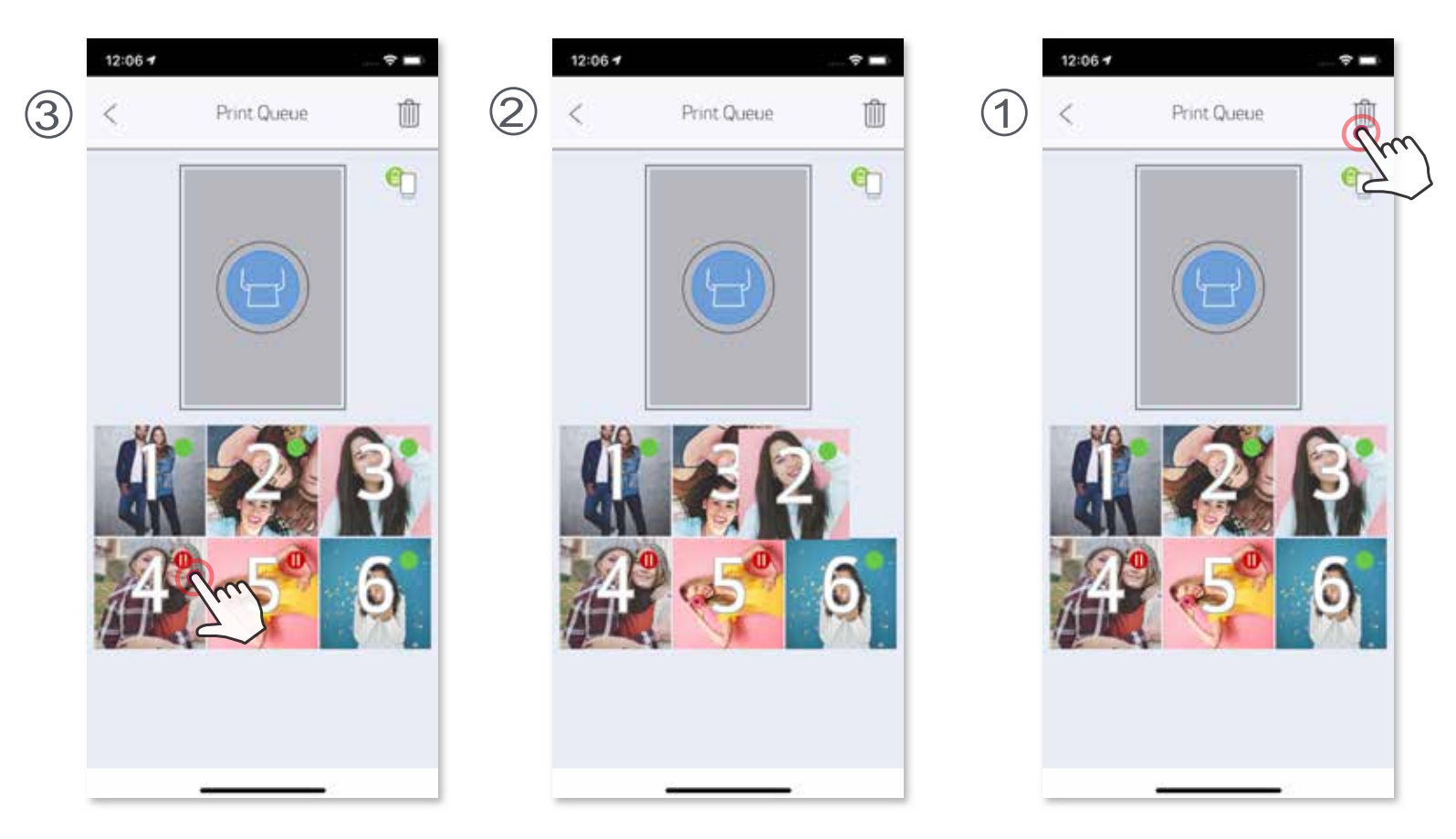

### **עריכת תמונות**

תוכלו לבצע התאמות שונות בתמונה באמצעות אפשרויות עריכה כגון פילטרים, סטיקרים, טקסט ועוד.

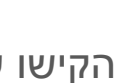

הקישו על האייקונים בפס התחתון של המסך.  $\textcircled{1}$ 

בצעו התאמות ככל העולה על רוחכם.  $\circled{2}$ 

ל תשכחו לשמור, לשתף, או להדפיס את התמונה לפני שתצאו מהמסך.  $\large\textcircled{3}$ 

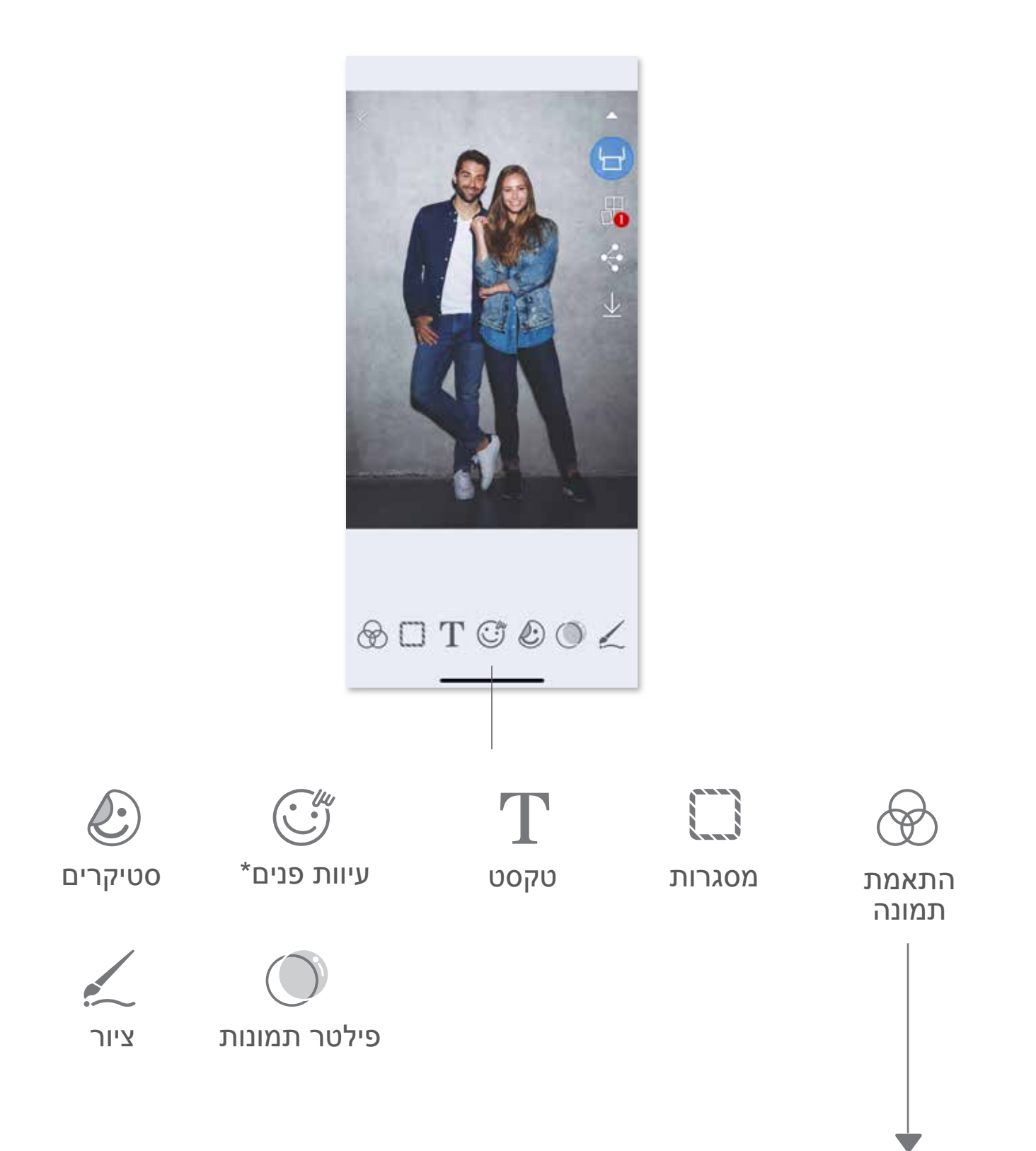

\* דרושה פונקציית זיהוי פנים בתמונה

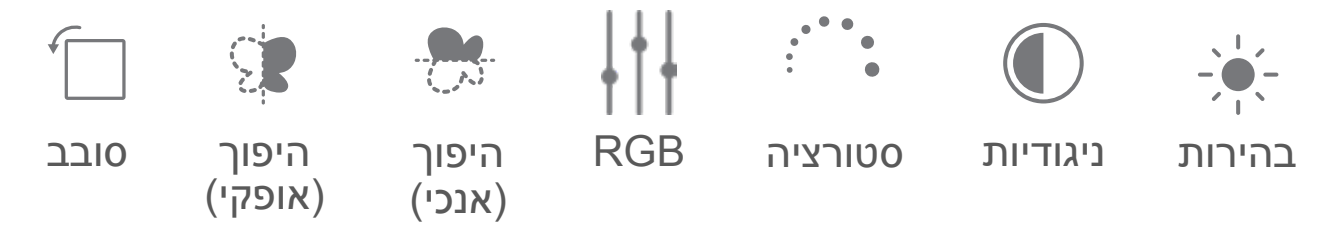

## **שימוש בפונקציית הדפסת "אריחים"**

1 כשאתם מוכנים להדפיס, הקישו על והקישו על אפשרויות ההדפסה של 2X2 או 3X3 משבצות. (יופיעו קווים שידגימו כיצד התמונה שלכם תתחלק.)

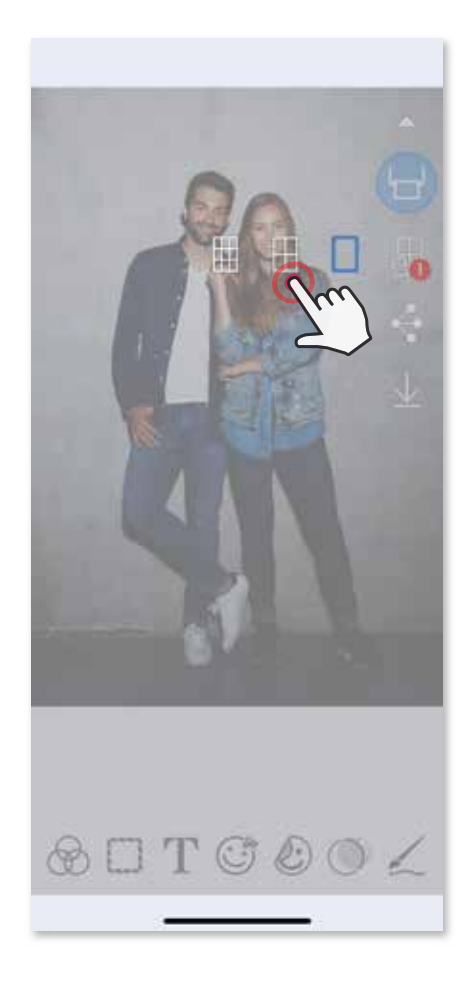

ניתן להשתמש בפונקציית הדפסת האריחים על מנת להדפיס תמונה אחת בחלוקה למספר גיליונות וכך ליצור הדפס גדול יותר המורכב ממספר חלקים.

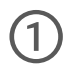

הקישו על  $\left(\Box\right)$  כדי להדפיס את חלקי התמונות ולאחר מכן חברו אותן ביחד ליצירת  $\left($ 2) ההדפס המוגדל השלם.

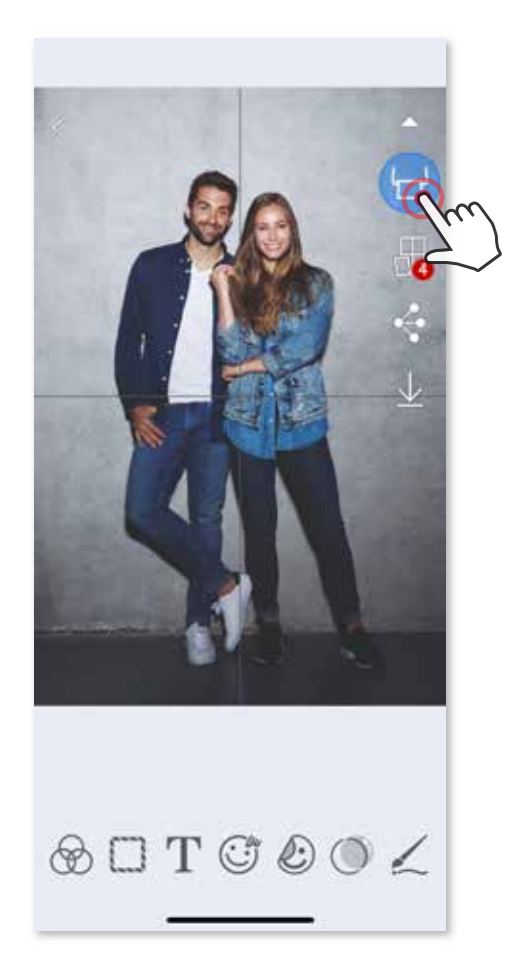

## **שימוש בהדפסת קולאז'**

השתמשו בפונקציית הקולאז' על מנת להדפיס עד 6 תמונות על גבי גיליון אחד בגודל 3x.2

פתחו את התמונות שלכם בגלריית התמונות או מתוך "אלבומים מקוונים".  $\Large{\bf \textcircled{\textsc{i}}}$ 

הקישו על $\bigoplus$  כדי לצפות באפשרויות השונות לתבנית הקולאז' ולבחור את התבנית  $\bigotimes$ שבה תרצו להשתמש (ניתן לבחור בין 2 ל-6 תמונות בתבנית)

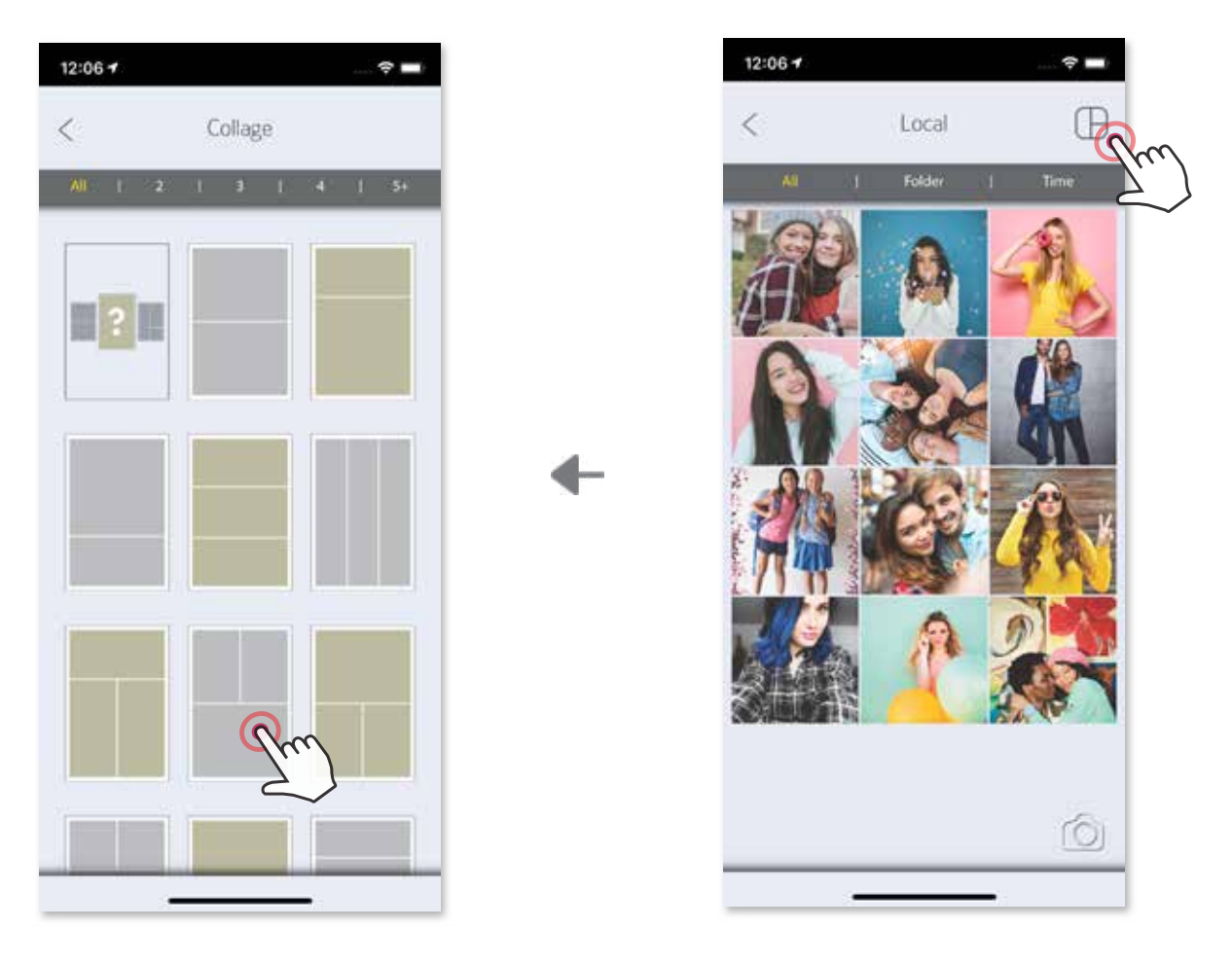

- 3 סמנו את מספר התמונות הדרושות לתבנית והקישו על "Selected( "נבחר(
- 4 התאימו את התמונות בתבנית כרצונכם ולאחר מכן הקישו על כדי להדפיס, על כדי לשתף או על כדי לשמור.

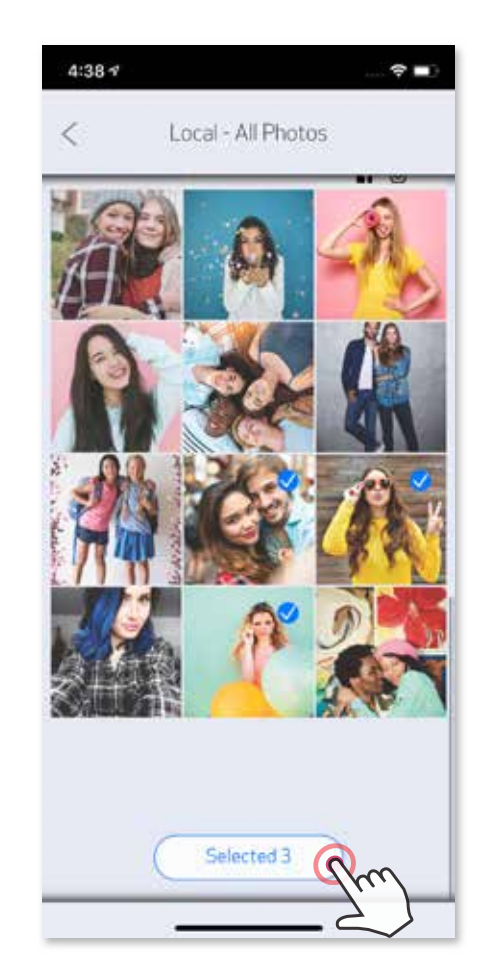

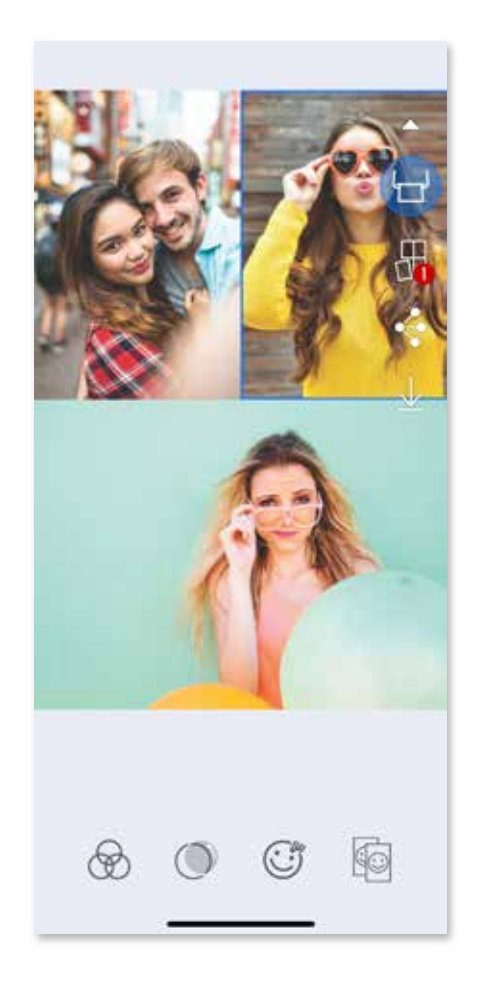

### **שיתוף תמונות**

ניתן לשתף או לשמור בקלות את התמונות והעריכות שלכם.

כשאתם מוכנים, הקישו על  $\bullet$  לפתיחת האפשרויות במכשיר.  $\left( \overline{1} \right)$ 

שתפו באמצעות אפליקציה מהרשימה, או שמרו בזיכרון התמונות של המכשיר.  $\large \textcircled{2}$ 

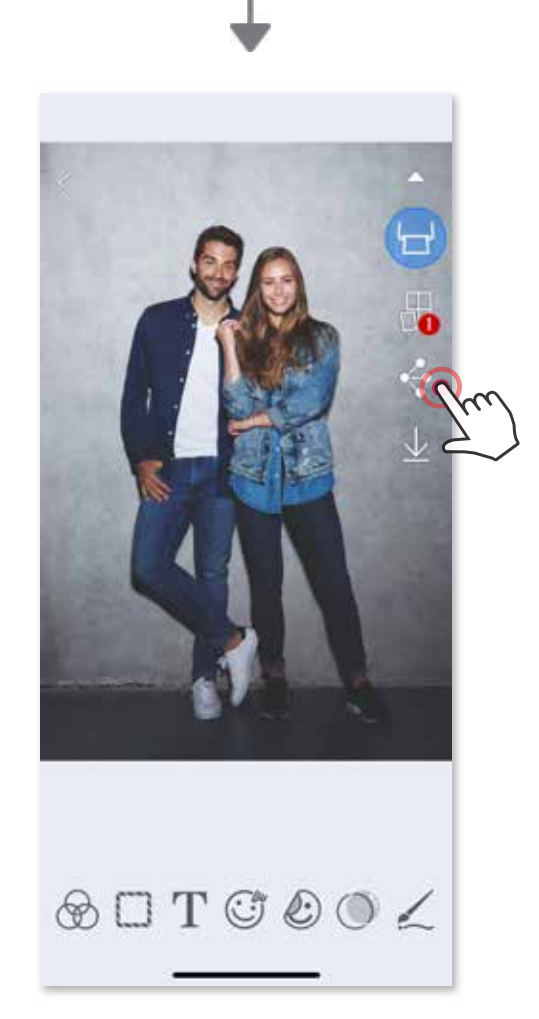

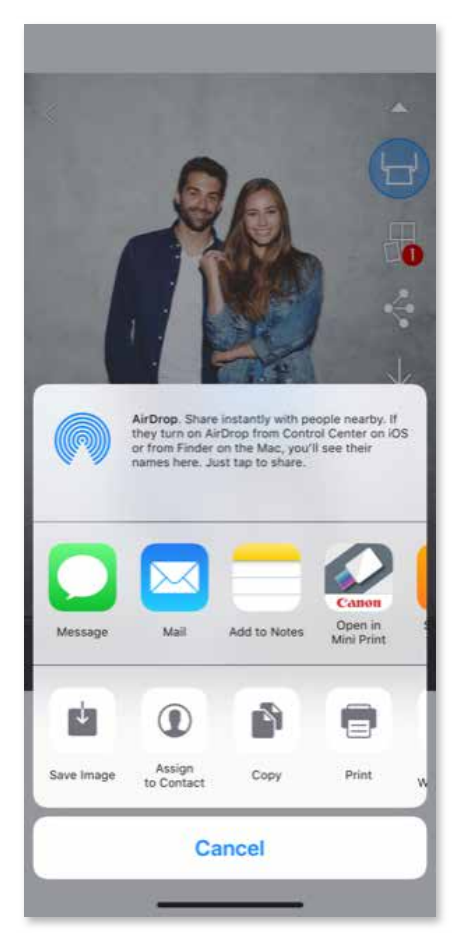

iOS Android

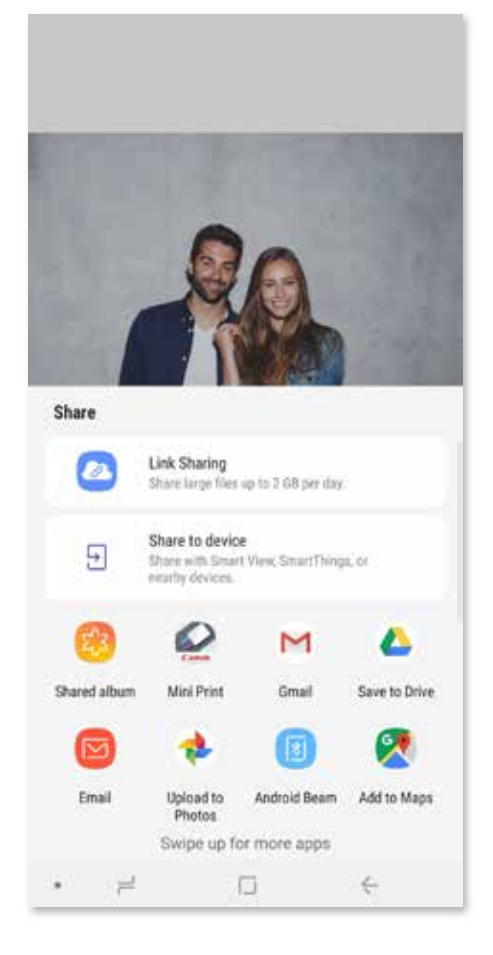

למחיקת תמונה מתיקיית Canon באפליקציה, הקישו על לצפייה בגלריית התמונות.

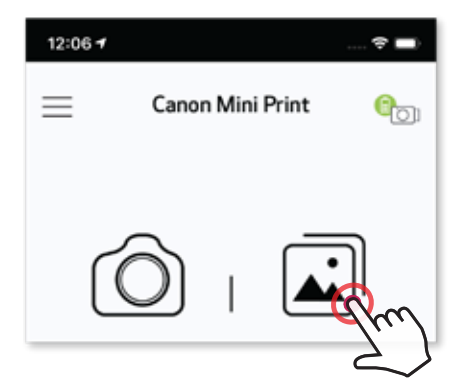

- "Canon" הקישו על "Folder" (תיקייה) ולאחר מכן על  $\textcircled{1}$
- הקישו על  $\overset{\widehat{\mathbb{III}}}{\mathbb{I}}$ , ולאחר מכן בחרו את התמונה (או התמונות) שברצונכם למחוק לצמיתות.

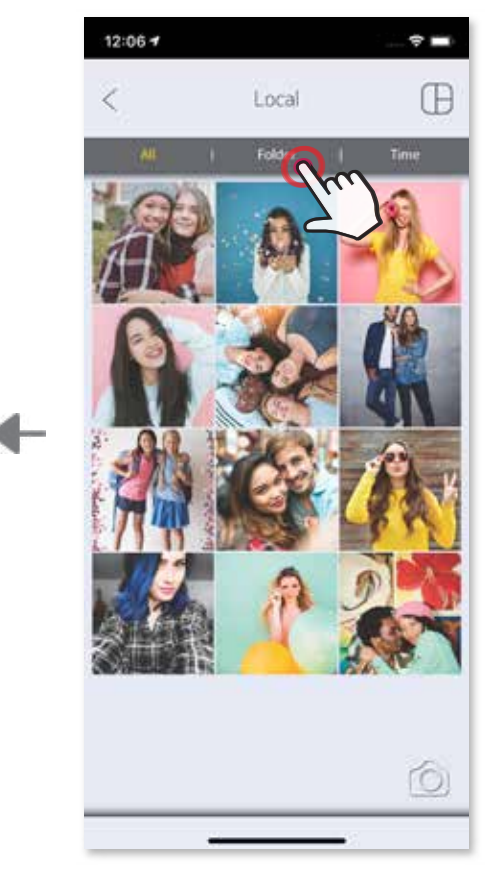

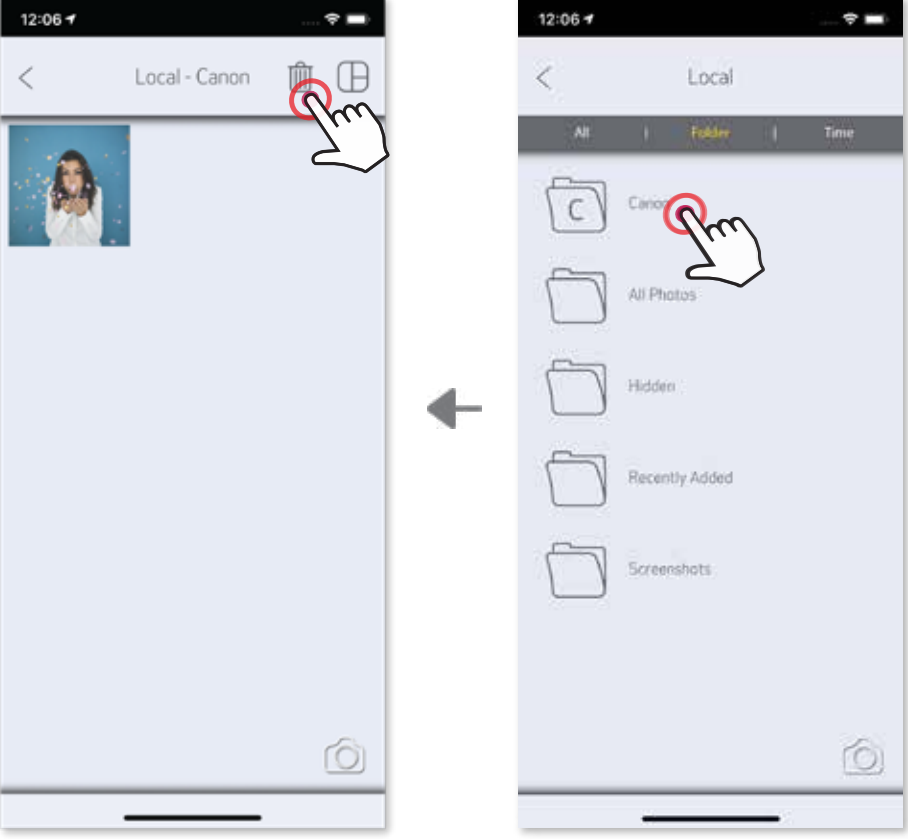

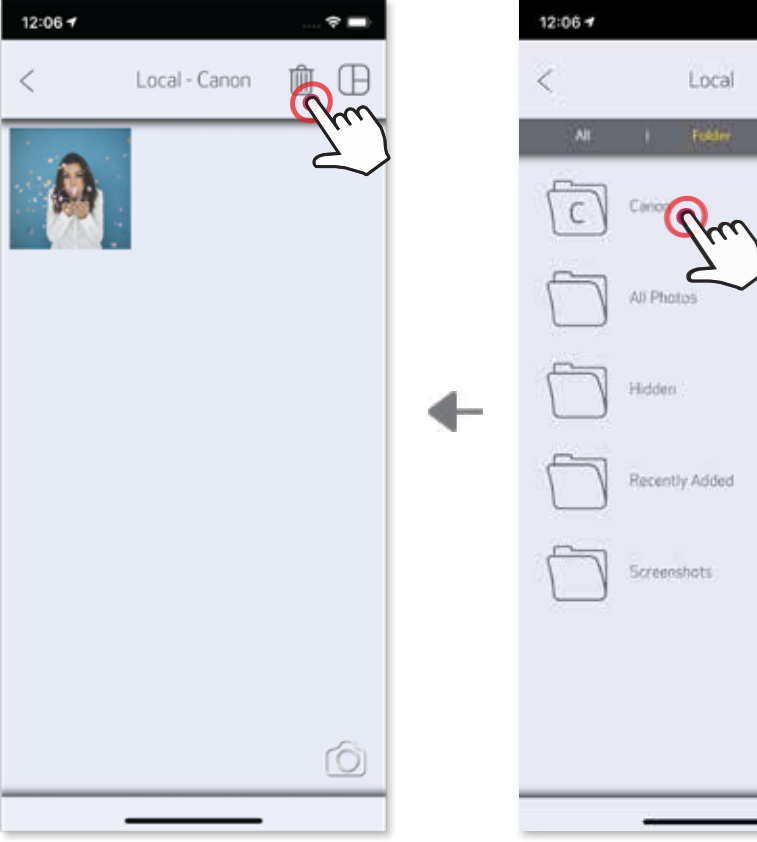

#### **שמירת תמונות**

ניתן לשמור בקלות את התמונות שלכם בתיקיית Canon בישומון.

כשאתם מוכנים, לחצו על  $\perp$  כדי לשמור את התמונה.  $\mathbb U$ 

לצפייה בתמונות השמורות, הקישו על <sup>ה</sup>ולאחר מכן הקישו על "Folder"<br>תיקייה), ולאחר מכן על "Canon"

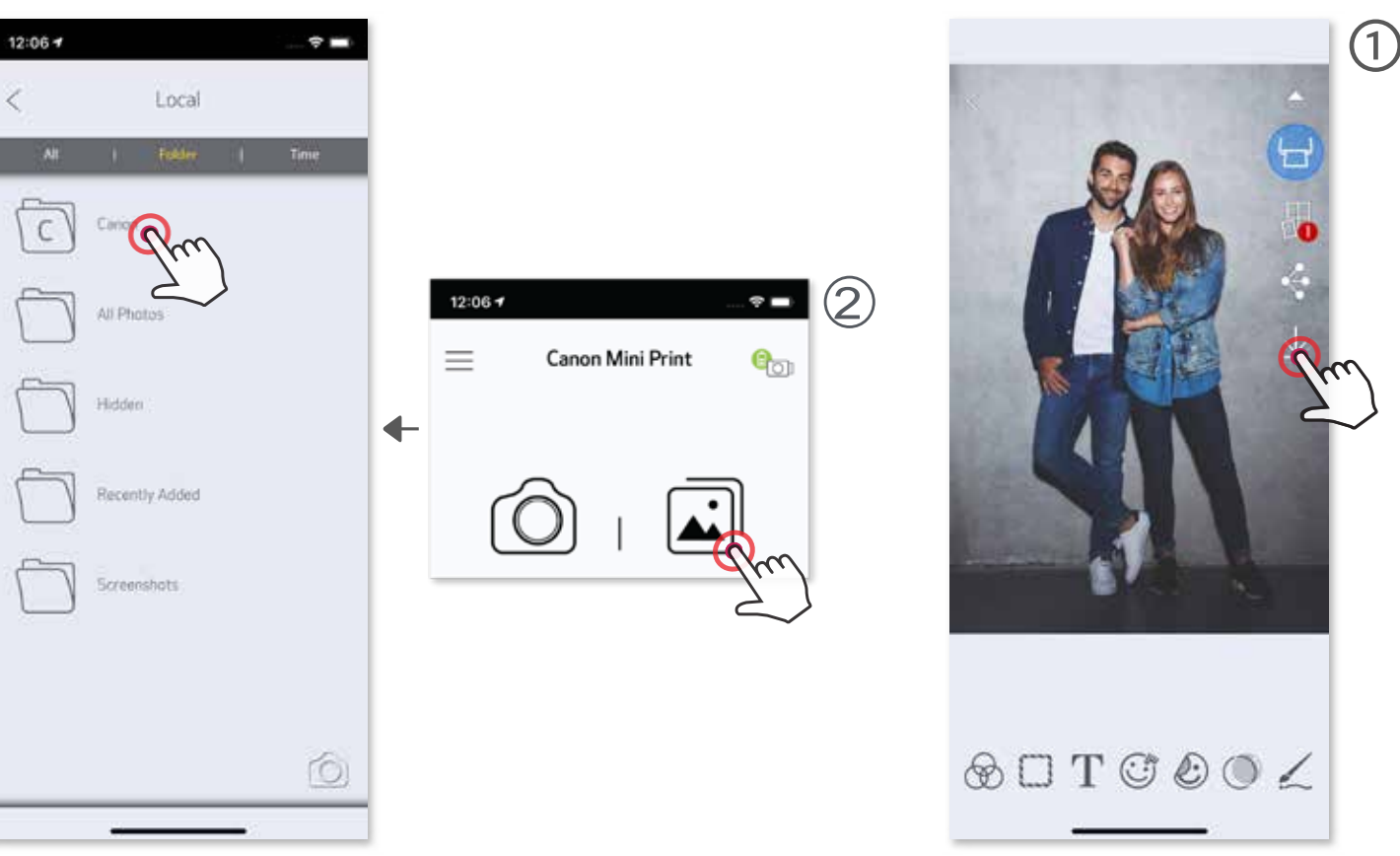

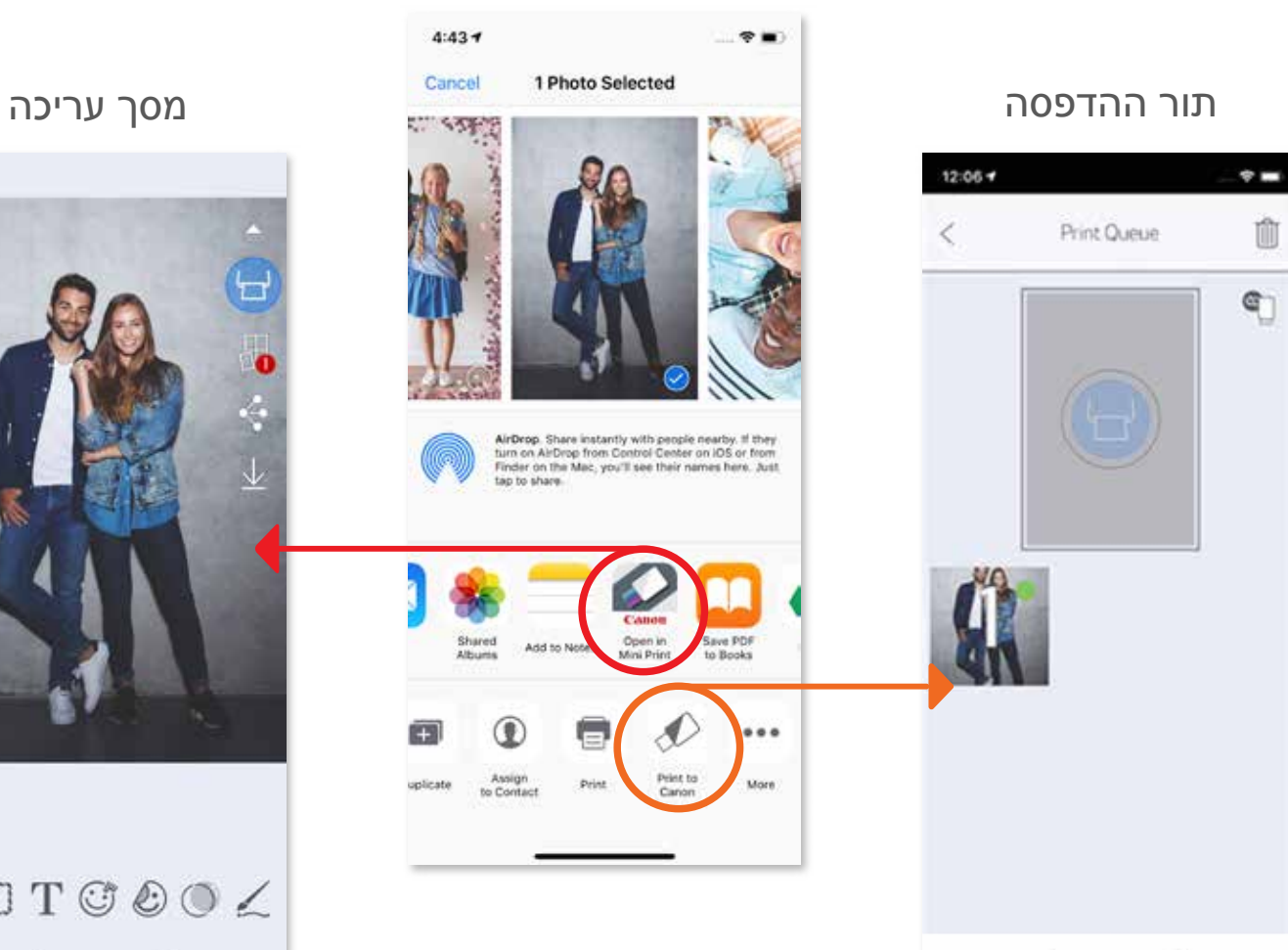

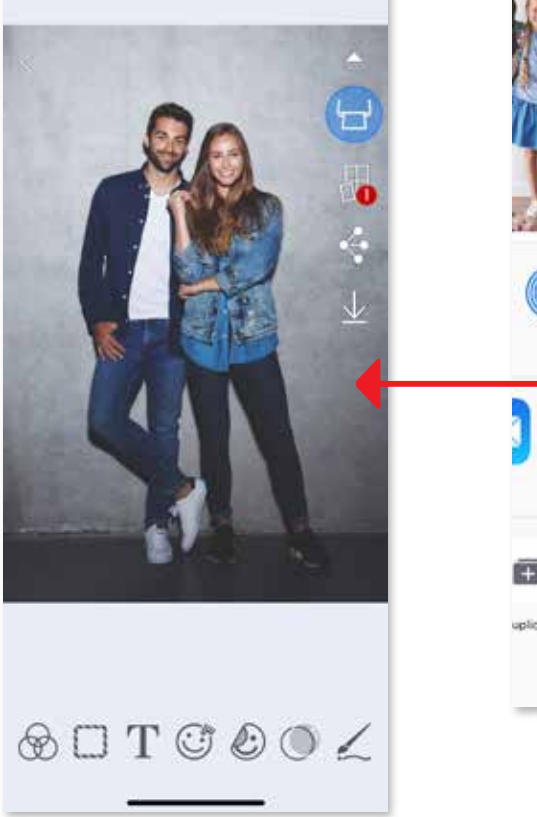

שלחו תמונה מגלריית התמונות או מהתמונות שצילמתם בטלפון לאפליקציה Print Mini Canon. **שליחה אל אפליקציית PRINT MINI**

## ל-Android

. מצאו תמונה בגלריית הטלפון והקישו על כפתור השיתוף  $\bm{\mathcal}(1)$ 

על מנת לשלוח את התמונה לאפליקציה כך שתוכלו Mini Print הקישו על האייקון של Mini Print הקישו על ה לערוך ולהדפיס אותה.

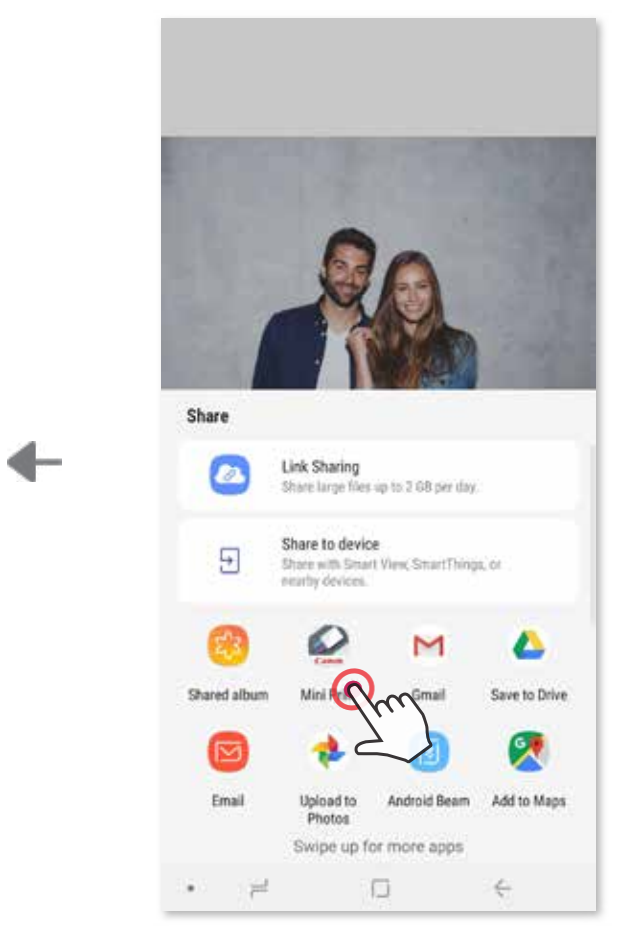

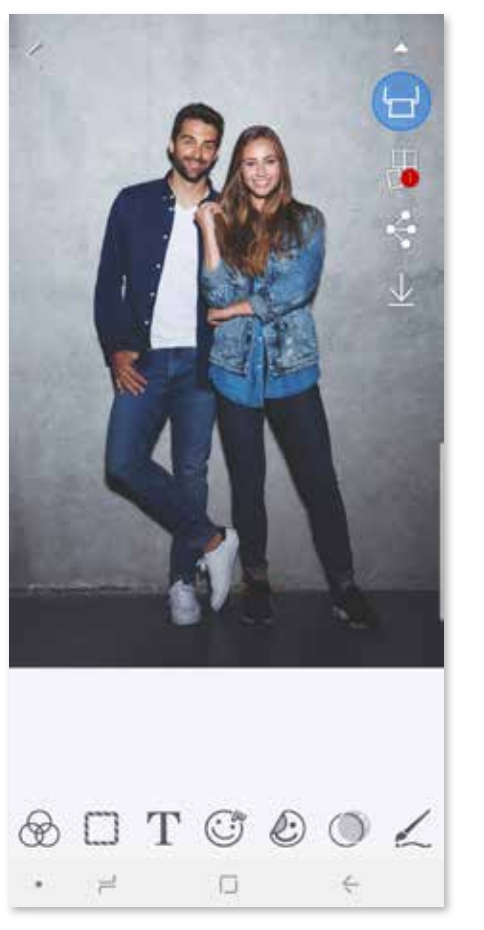

על מנת לשלוח את "Open in Mini Print" (פתח ב-Mini Print) על מנת לשלוח את **Q** התמונה למסך העריכה באפליקציה, שבו תוכלו לערוך ולהדפיס את התמונה.

## **ל-iOS**

. מצאו תמונה בגלריית המכשיר שלכם והקישו על כפתור השיתוף  $\emph{\textcircled{1}}$ 

3 **אפשרות ב'** - הקישו על "Canon to Print( "הדפס ב-Canon )על מנת לשלוח את התמונה ישירות לתור ההדפסה.

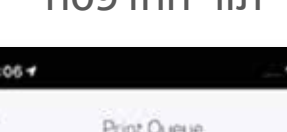

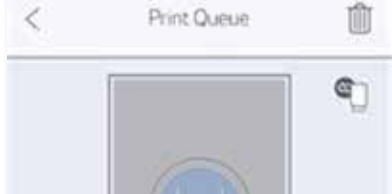

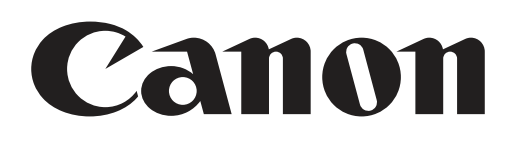

SHEET SMART, טכנולוגיית ZINK וכן השמות המסחריים של ZINK כולם רכושה של LLC Holdings ZINK. השימוש נעשה בהתאם לרישיון.Apple, הלוגו של Apple, iPad, Air iPad, Pro iPad ו-iPhone הם שמות מסחריים בבעלות Inc Apple,. הרשומים בארצות הברית ובמדינות נוספות. שירות ה-Store App הוא סימן שירות של iOS .Inc Apple הוא סימן מסחר או סימן מסחר רשום של Cisco בארצות הברית ובמדינות נוספות ונעשה בו שימוש בהתאם לרישיון. Play Google ,Android וכן הלוגו של Play Google הם סימני מסחר של Google LLC. Bluetooth הוא סימן מסחר של Bluetooth SIG. Wi-Fi הוא סימן מסחר של Wi-Fi Alliance. כל שמות המוצרים, שמות המותגים והלוגואים של צדדים שלישיים הם סימני מסחר של בעליהם.